**Lab05:** 

# **TẠO CƠ SỞ DỮ LIỆU CHO WEBSITE SIÊU THỊ SÁCH**

#### **1. Mục tiêu**

- Tạo CSDL với Access hoặc SQL Server 2000/ 2005/2008
- **2. Tạo CSDL QLBansach trên Access hoặc SQLServer**

# **2.1 Thực hiện tạo 1 CSDL QLBansach.mdb (trong Access) lưu vào thư mục App\_Data**

# a. Bảng Chủ ñề : **CHUDE**

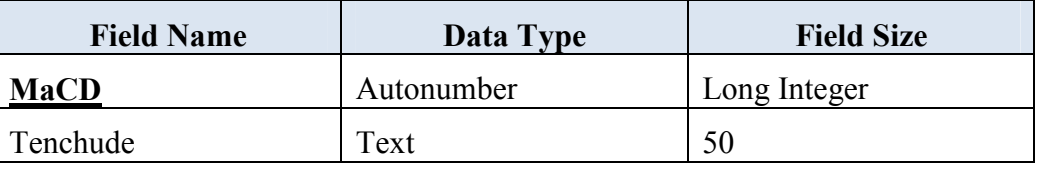

# b. Bảng Nhà xuất bản**: NHAXUATBAN**

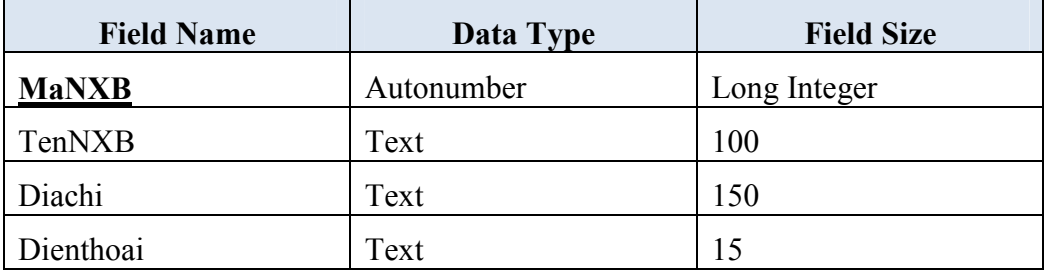

c. Bảng Sách: **SAC**H

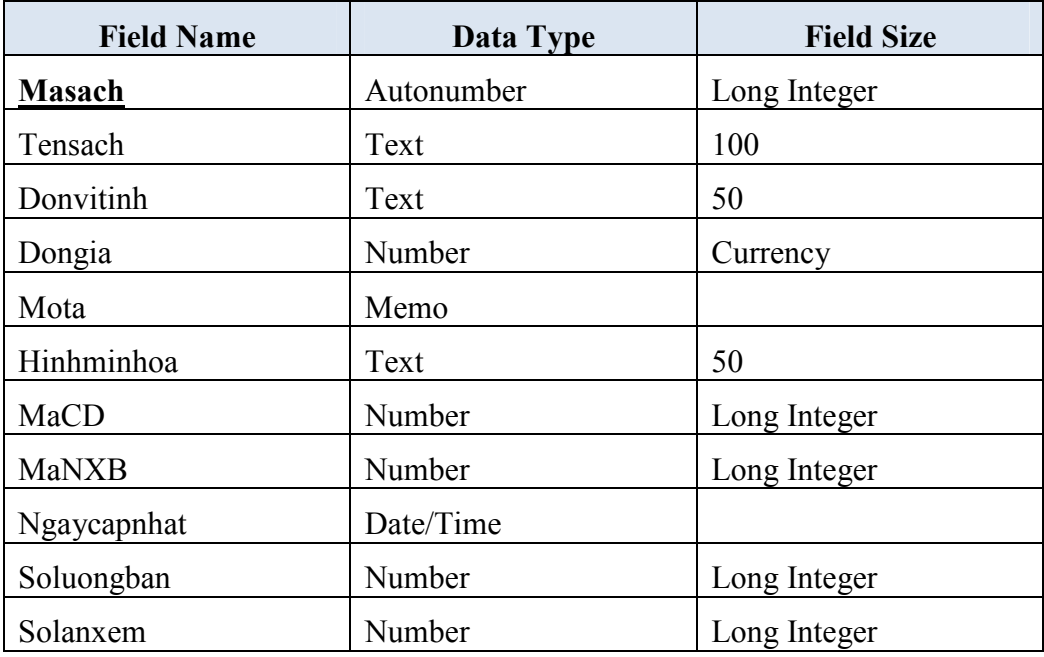

#### d. Bảng Tác giả: **TACGIA**

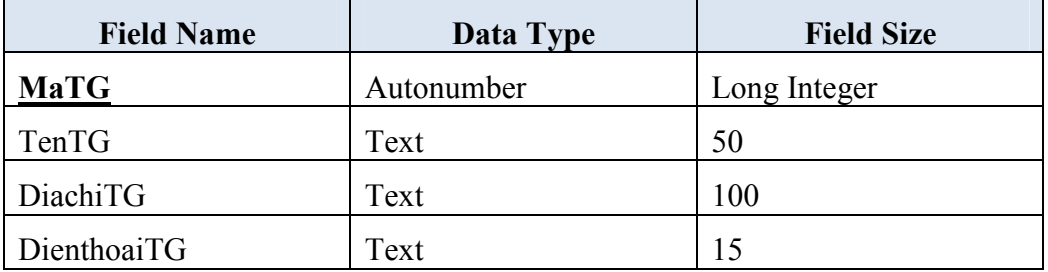

# e. Bảng Viết Sách : **VIETSACH**

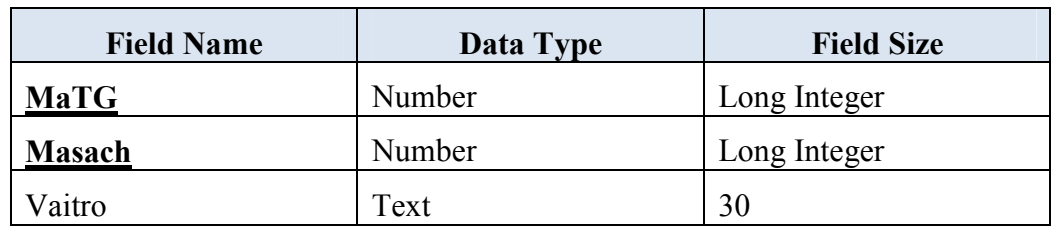

#### f. Bảng Khách hàng : **KHACHHANG**

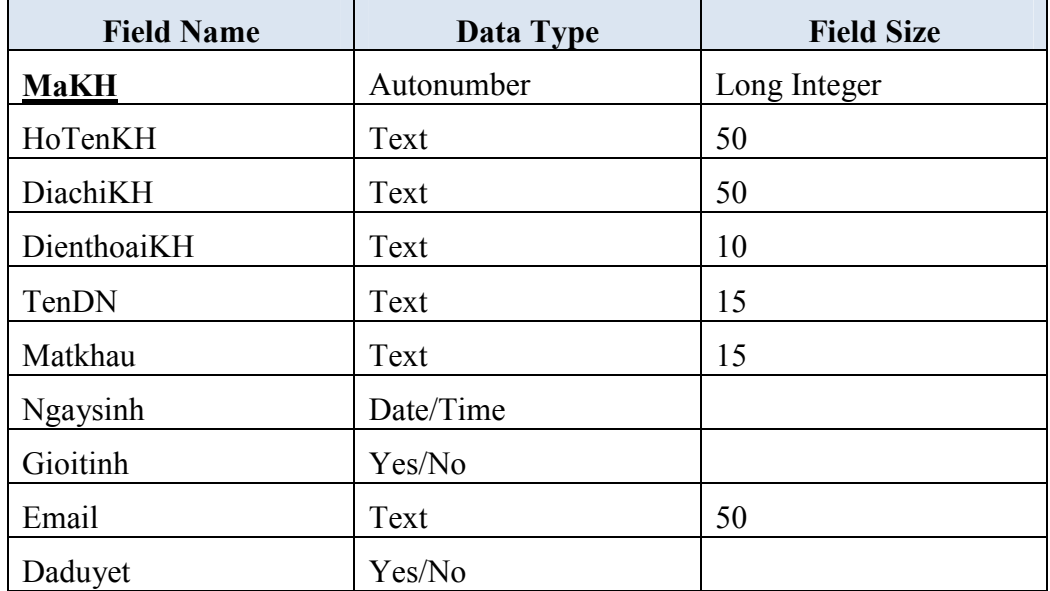

# g. Bảng ðơn ñặt hàng : **DONDATHANG**

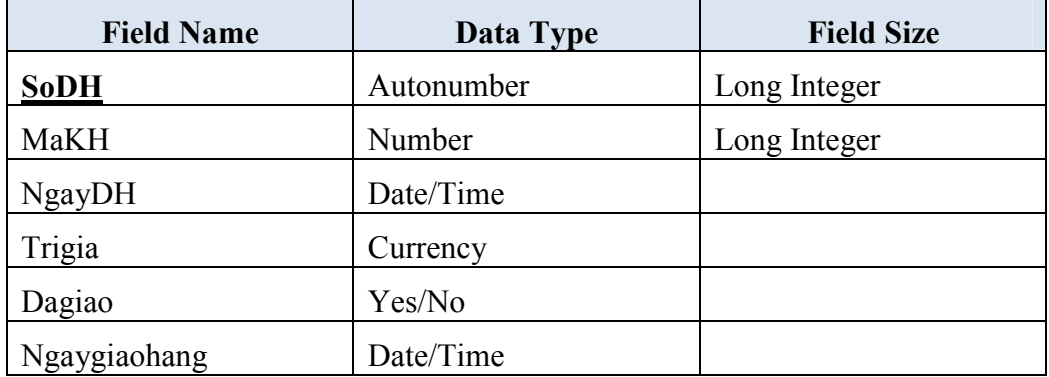

# h. Bảng Chi tiết ñặt hang: **CTDATHANG**

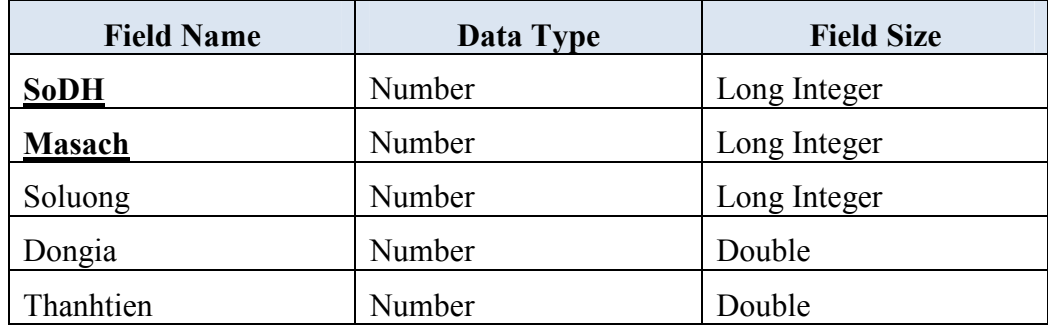

## i. Bảng Thăm dò : **THAMDO**

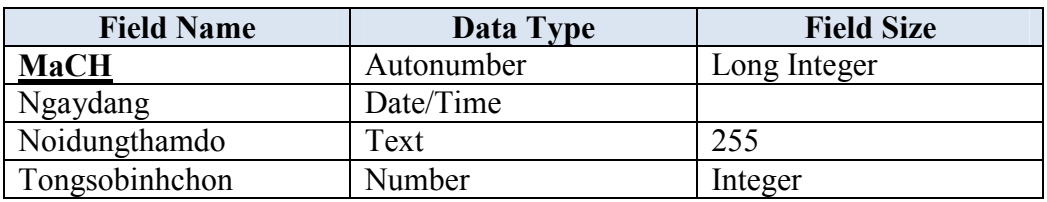

#### j. Bảng Thăm dò : **CTTHAMDO**

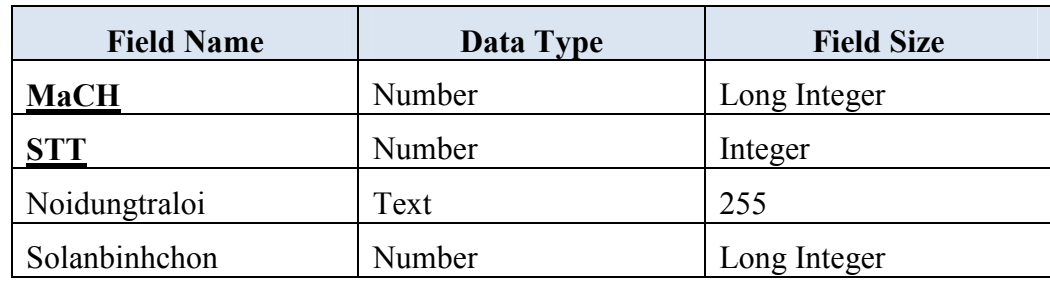

#### k. Bảng Quảng Cáo: **QUANGCAO**

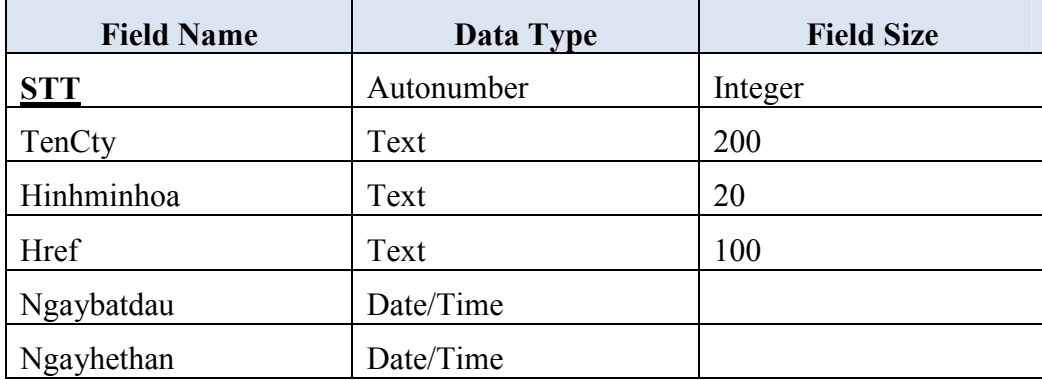

 **Thiết lập quan hệ (Relationship) ñúng với cấu trúc CSDL** 

**2.2. Thực hiện tạo CSDL QLBansach trên (trong SQLServer 2000/2005) lưu vào thư mục App\_Data của Ứng dụng(Nên sử dụng lệnh SQL trong QueryAnalyzer)** 

Thiết lập ràng buột giá trị mặc định, miền giá trị, tham chiếu (Quan hệ giữa các bảng) . .

a. Bảng Chủ ñề : **CHUDE**

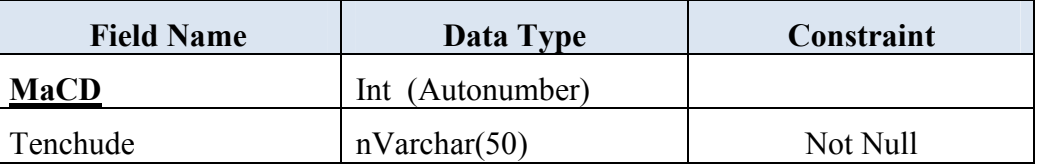

b. Bảng Nhà xuất bản**: NHAXUATBAN**

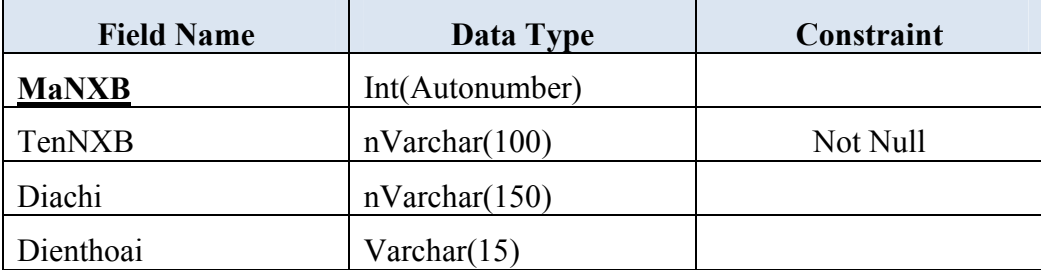

#### c. Bảng Sách: **SACH**

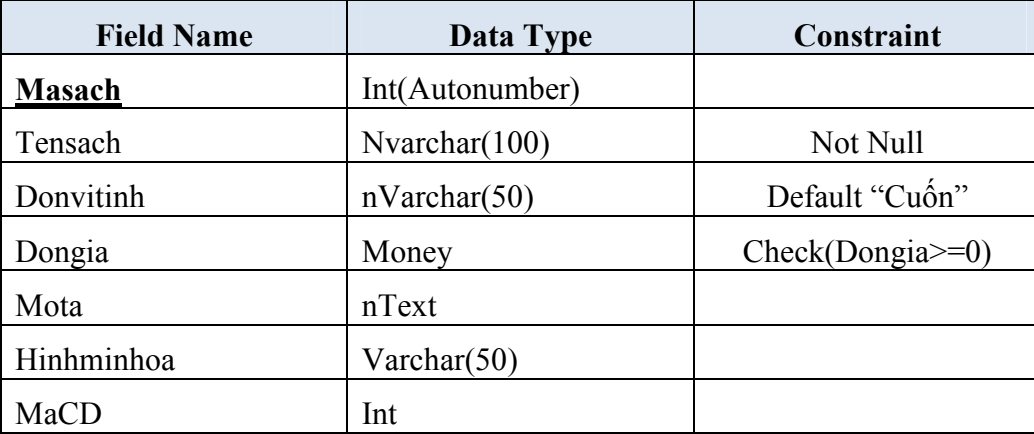

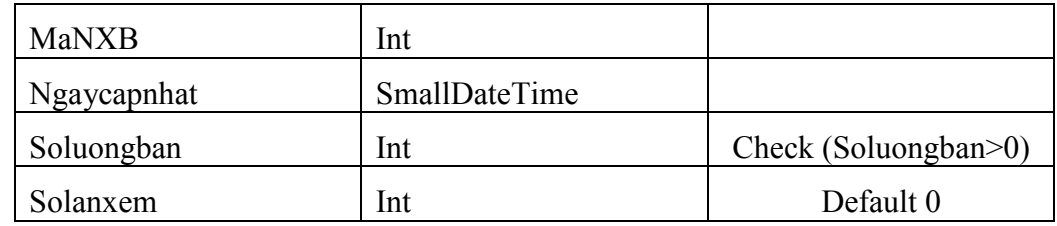

# d. Bảng Tác giả: **TACGIA**

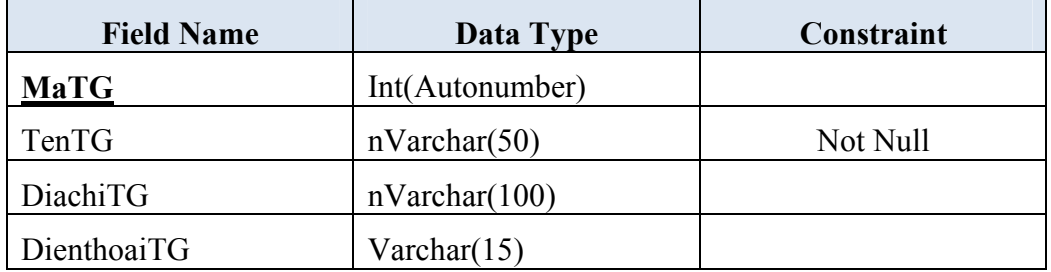

# e. Bảng Viết Sách : **VIETSACH**

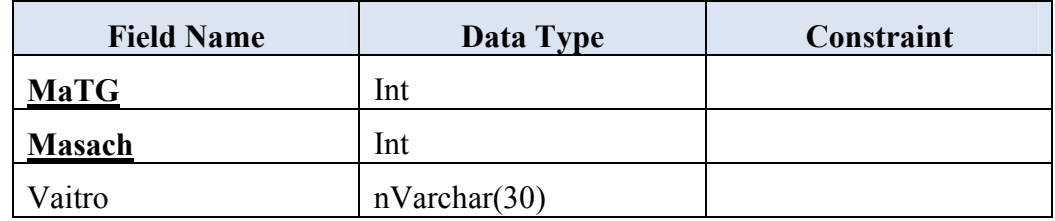

# f. Bảng Khách hàng : **KHACHHANG**

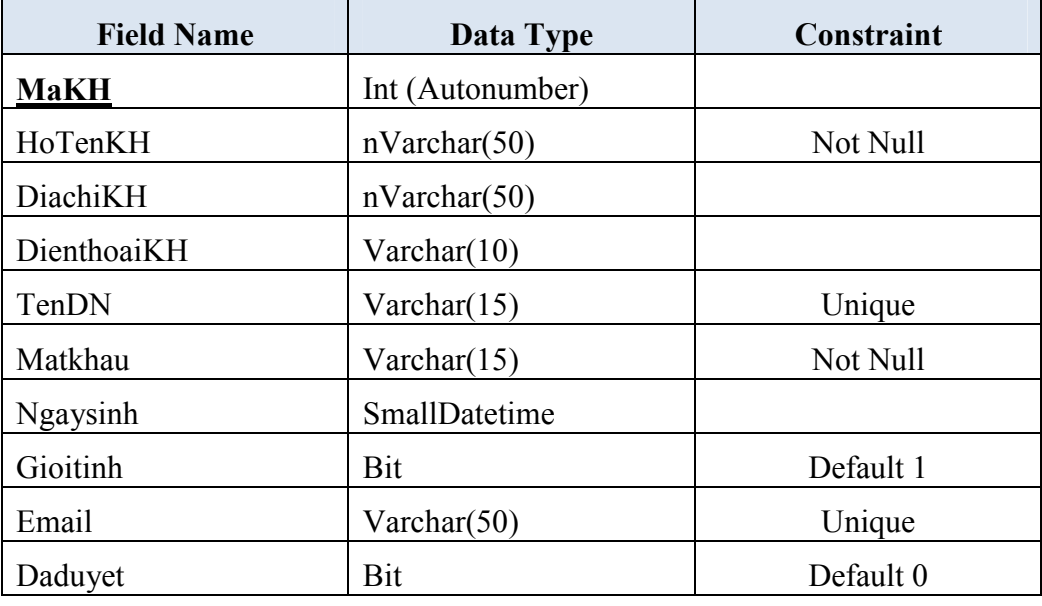

# g. Bảng ðơn ñặt hàng : **DONDATHANG**

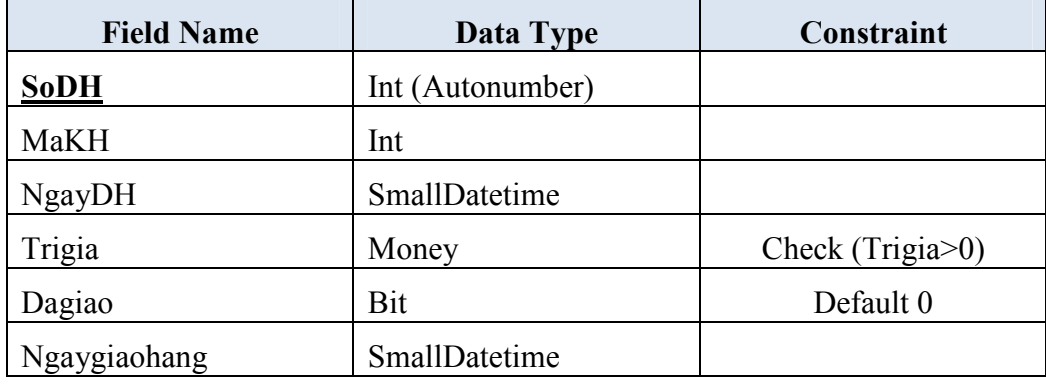

h. Bảng Chi tiết ñặt hang: **CTDATHANG**

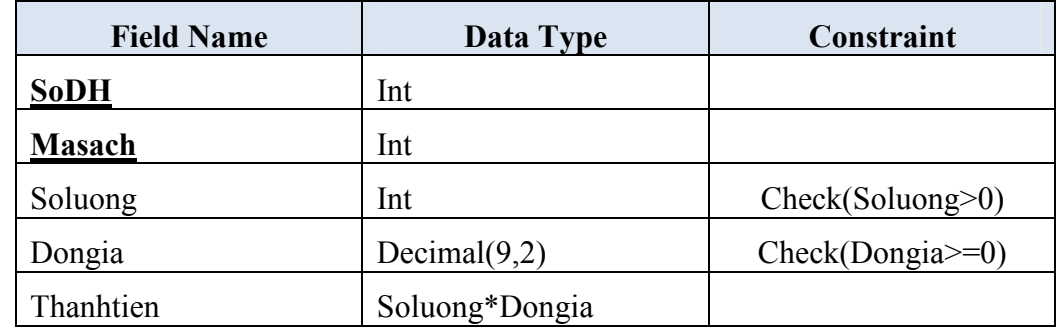

#### i. Bảng Thăm dò : **THAMDO**

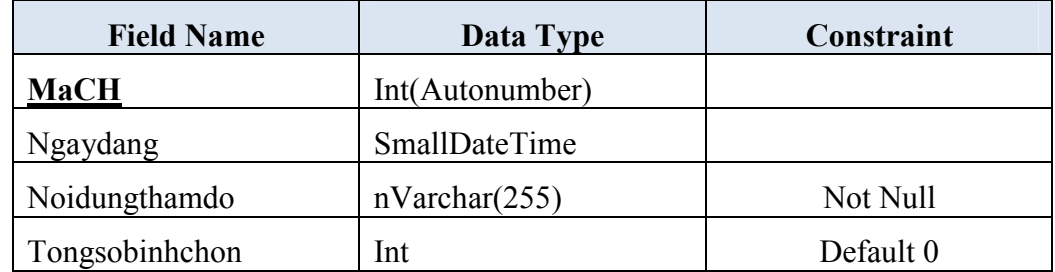

#### j. Bảng Thăm dò : **CTTHAMDO**

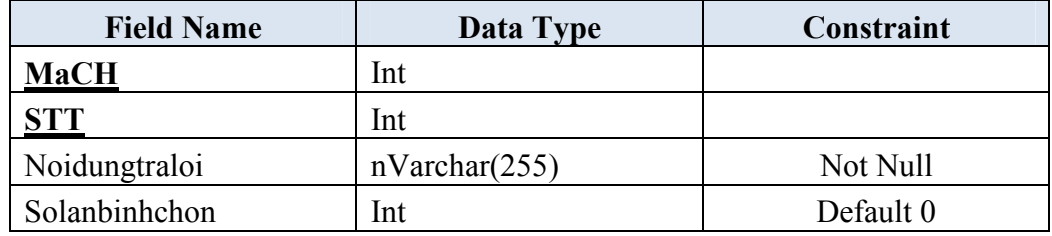

#### k. Bảng Quảng Cáo: **QUANGCAO**

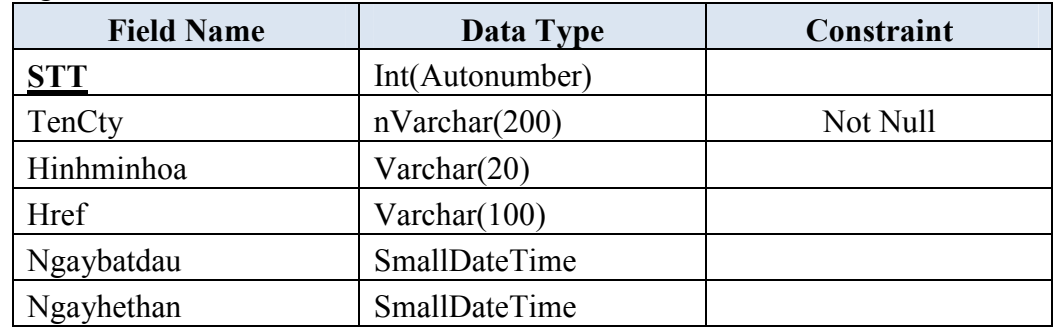

#### **Thực hiện các lệnh SQL sau**

- Thêm 1 dòng dữ liệu cho Table KhachHang, Dondathang, CTDondathang
- Điều chỉnh giá trị mật khẩu cho Table Khachhang, Đơn gía cho Table Sach
- Hủy một ñơn ñặt hàng (từ 2 bảng Dondathang, CTDondathangh)
- Liệt kê danh sách các quyển sách cùng nhà xúât bản với điều kiện là MaNXB thông tin gồm: Masach, Tensach, TenCD, Mota, Dongia, TenNXB
- Liệt kê danh sách các cộng sự tham gia viết sách với điều kiện là MaSach thông tin gồm: MaTG, TenTG, Vaitro.
- Tạo Procedure (Timsachtheogia) liệt kê danh sách các quyển sách có Đơn giá (Dongia) với phạm vi giá (từ . . . ñến . . .) là 2 tham số ñược truyền vào khi thực thi, thông tin kết quả gồm : Masach, Tensach, TenCD, Mota, Dongia, TenNXB
- Liệt kê chi tiết Đơn đặt hàng với số đơn đặt hàng được truyền vào khi thực thi, thông tin kết quả gồm : SoDH, Masach, Tensách, Soluong, Dongia, Thanhtien.

# **Nhập tượng trưng một ít dữ liệu mẫu:**

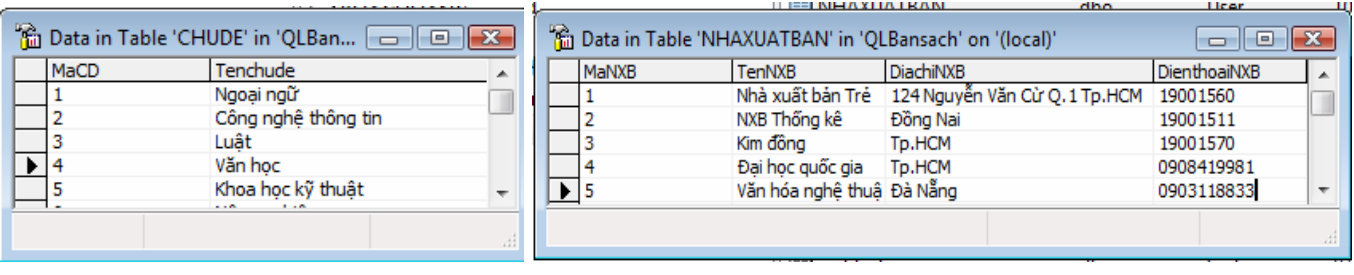

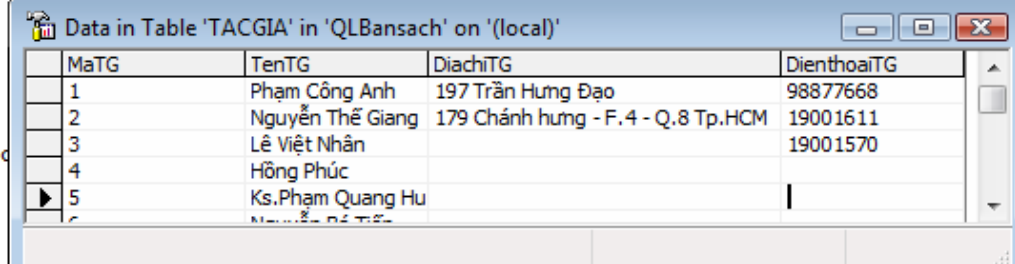

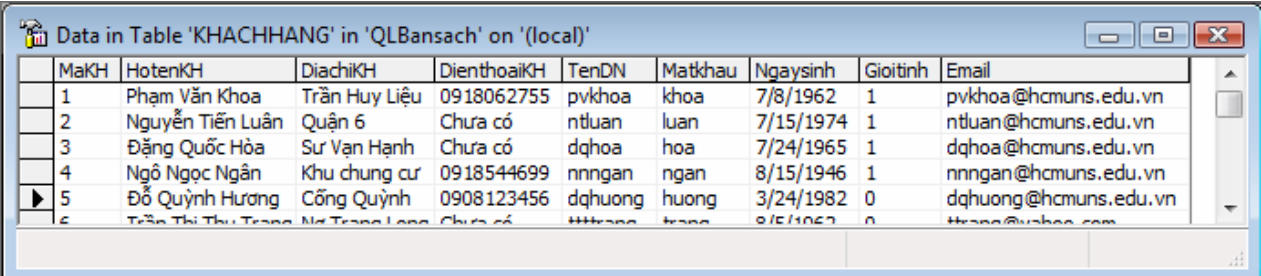

#### **Lab06**

# **CÁC ðIỀU KHIỂN LIÊN KẾT CƠ SỞ DỮ LIỆU**

#### **1. Mục tiêu**

- Tạo kết nối CSDL với SQL Server
- Sử dụng các thành phần kết nối CSDL như : SQLDataSource, Access Data Source, XML Data Source, . . .
- Sử dụng các ñiều khiển GridView, Data List và Repeater ñể hiển thị dữ liệu
- Cách truyền tham số vào các ñiều khiển kết nối CSDL

**2. Tạo Website mới sử dụng CSDL QLBansach dùng ñiều khiển kết nối CSDL SQLDataSource và ñiều khiển trình bày dữ liệu thực hiện các thực hiện các các trang sau:** 

#### **a. Tạo mới trang DSTacgia.aspx**

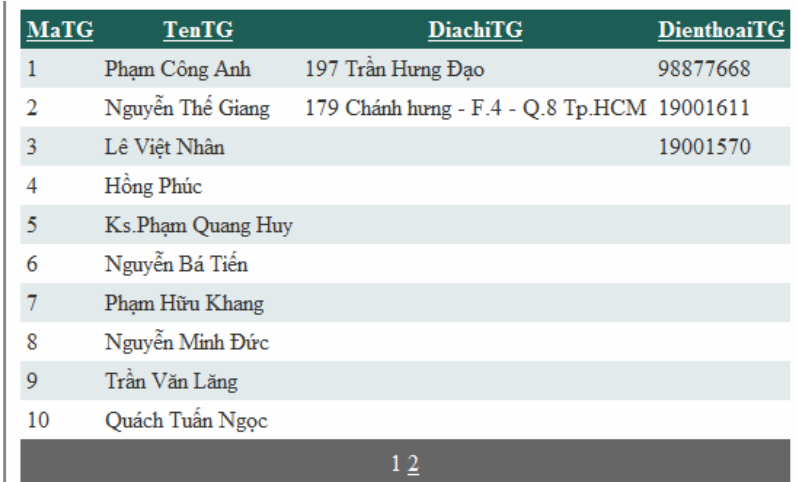

Yêu cầu:

- Kết quả dữ liệu sắp xếp tăng dần theo MaTG
- Có tạo phân trang
- Có chỉ định thuộc tính chop phép xếp theo tất cả các cột

#### **Hướng dẫn**

- Tạo mới trang DSTacgia.aspx
	- o Tạo ñiều khiển SQLDataSource

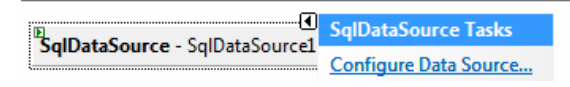

- o Chọn tiếp vào Conigure Data Source
- o Chọn New Connection
- o Khai báo các thông số cho SQLServer và chọn CSDL(QLBansach)
- $\circ$  Xác định nguồn dữ liệu từ Table Tacgia.
- o Chọn **Test Query** để kiểm tra kết quả nguồn dữ liệu. → Chọn Finish để hòan thành
- Để trình bày dữ liệu lên trang
	- o Tạo Gridview vào trang từ ngăn Data trên Thanh Toolbox

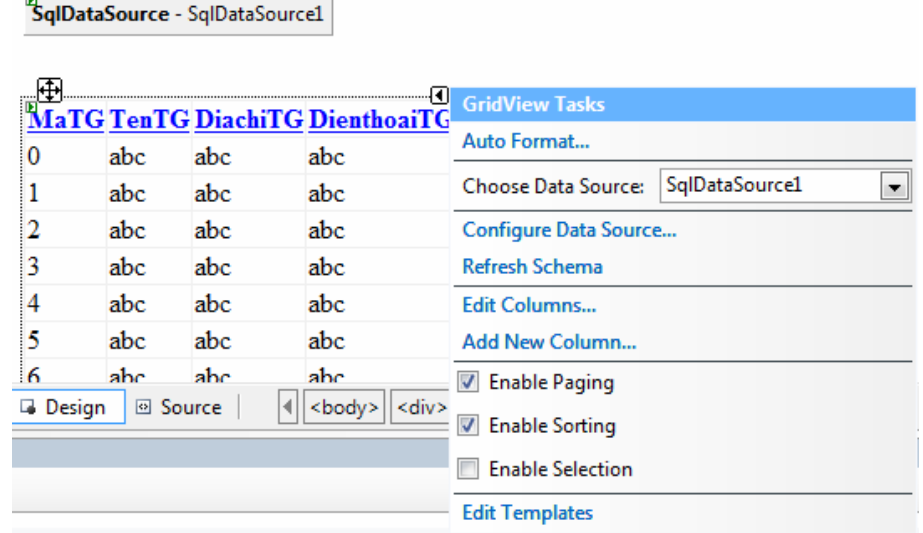

- o Chọn Choose DataSource là: SqldataSource1 ñã tạo
- o Chọn mẫu định dạng lưới: Auto Format
- o ðể tạo phân trang dữ liệu: ðánh dấu chọn : Enable Paging
- o ðể cho phép sắp xếp khi click vào tiêu ñề cột ñánh dấu chọn: Enable Sorting

#### **b. Tạo mới trang Nhaxuatban.aspx và trang Sachnhaxuatban.aspx minhọa kết nối CSDL có truyền tham số qua ñối tượng Request.QueryString**

• Trang NhaXB.aspx

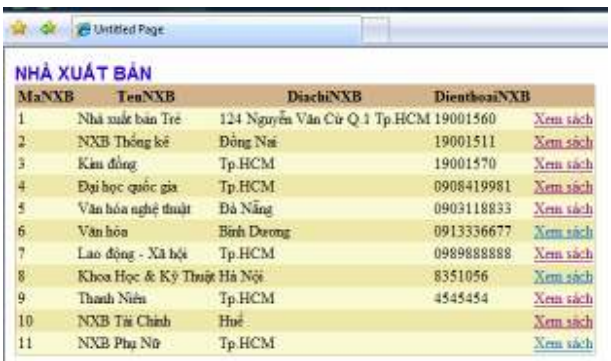

Click vào liên kết Xem sách của 1 nhà xuất bản (VD: Với MaNXB là 2)

• Trang **Sachnhaxuatban.aspx** sẽ trình bày các sách của Nhà xuất bản tương ứng

|        | <b>All Limited Page</b>                                                                       |              |                                 | <b>QUALID AT MONTHS CONTINUES</b>                                                                                                    |                      |
|--------|-----------------------------------------------------------------------------------------------|--------------|---------------------------------|----------------------------------------------------------------------------------------------------|----------------------|
| 112.06 |                                                                                               |              | DANH MUC SÁCH CÚNG NHÀ XUẬT BẢN |                                                                                                    |                      |
| Massek | Tresask                                                                                       | Buagia MaNXB |                                 | Mata                                                                                                    | Хразановые           |
|        | <b>Clots wish The Inner</b><br>valo phósat                                                    | 12000-00082  |                                 | Cuits stelt pits plan 3 plan use Plats 1: Tor bi vits him trong Microsoft Office Word 2007. Plats 2: Tor bi hims title trong Microsoft<br>Office Excel 2007. Phần 5: Quan 8: có sẽ độ bin trong Microsoft Office Accoun 2007. Xài tiên trong giới thiệu cũng cái bạn.<br>Mac dich nin bộ sách này páp bạo trò như thành thạo car cờ đời liệu (CSDL) Conclett, đồ che đầu tât có những biển thán cầu thiên từ                                                                                                    | 65/3004<br>320800 AM |
| W.     | The How User Dung<br>Think Theo Oracle. 21000 8000 2<br>K - Quia Tri Co Sò<br>Dir Lim (The 1) |              |                                 | not had, do tim, quas tri CSDI, see fire place bet, many within the revolution, also been labor cost than the sole and the oriental term to<br>thank to the chiefs of data ask Net reain to CSDL Orado & clo but di up done CSDL Orado & not cach halo una tir chiefs \$ 16 steb \$ 16 (201)<br>inty. Bộ cách được chia làm 2 tập, tập 1 để cập các kiến thíc cơ báo về CSDL, mô binh đờ liệu. Học sẽ được biết về hệ quân trị<br>CSDL CleachPi, two CSDL, left add wh quies b' again ding. The 2 hardes this hou cach say, san hou wi place hot dit lebs, quan if band<br>done CSDL Chuckelk, those take him chink bith rails that this vil sur it are of cho CSDL. Xia take tone at 8 Mily The L cline ede han.                                                                                                    | 120800 AM            |
| m      | The Third Lip Trick 10000.0000.2<br>Visual Basic #                                            |              | Basic. Tries trong gios flatte. | Mac Lui Chisney I: Mahasoda, Chavag 2: Sa'ag, Chavag 2: Faras, Chisney 4: Windows Costol, Chinara Canavi,<br>Chevrop 6: Systems. Chevrop 7: Disk - File: Chevrop 8: Geophics. Chevrop 9: Internet: Chevrop 10: Microsoft Office: Chevrop 11:<br>Districts: Chronic 12: Clarkwad, Chronic 13: City rile di Ishio: Pin by A: Gol dalo mit ao ActiveX Cannel. Phy le: If Mot of this 120100 AM<br>inh hỗ tro lập trình Wind 2 AM, War họt (C Một vô trận độ và động phi giáo màu. Pho tạo Dr Gài thiệu chứ nói Winhers về Vienal,                                                                                                    | 9/11/2084            |
| 25     | Nido Mila<br>Mesond Winters 12000 0000 2<br>$\times r$                                        |              |                                 | Microsoft Windows XP dang to microsyndricated Mountable door are choose stair Microsy, vitales cluster Miss or deep bit date<br>laints näy agde chag stalle. De däg dag stal viin del stade väck "Nikip Mile Microsoft Windows XP" danse bille väge olden gäge eler<br>box each lose yo three to live top ties. Such days you tak gir show by that days, her if there it do you have him the birth one for deep-<br>hiệu quá tối đã trong học tập. Bao nhì đọc tập nách này tược biệt ngài chiết máy tính của ninh, học đến đầu thuy hành đấu đỏ. Nha<br>the base of the case often days: comp dang our time; comp tout, time task ming                                                                                                    | 67/3005<br>120600 AM |
| 28     | Think Thao Oracle<br>K - Quia Tri Co Sò 12006-8006 2<br>Dir Links                             |              |                                 | More dichi của bổ sách này giáp ban trò nên thành thao cư sai đời liên (CSDL) Quyckili, để cập đến tát cả những kiến thác cán thiết từ<br>not high this life, quantet CSDL, and heaplose ball, many vis rol th my co relate after high chigh high such that the this out my left hap 10<br>tice in the Native Night of the exhibit color to CSDL Organist rais his disk of exhance CSDL Organistically said him got to right. 16 slets in 2022/085<br>nity. Bit such days: club line 2 tips, tips 1 de cip car, laen there no ban ve CSDL, and high do line Ban of days: bith ve he assistant<br>CSDL OnicleSt rao CSDL, kilt add of quickli quoti ding. Tip 2 hadne die bys cich sap, no has sh plac lei dit life, quan it heat<br>dòng CSDL Quaite% that lide hiệu chiết hiệu mát thay thi và sử lý quai cho CSDL. | 120800.AM            |

 **Yêu cầu:** 

- o Thiết kế trang Nhaxuatban.aspx hiện thị thông tin tất cả nhà xuất bản. Bổ sung 1 cột nội dung dùng ñiều khiển Hypertext ñể truyền tham số là MaNXB
- o Thiết kế trang Sachnhaxuatban.aspx dùng ñối tượng QueryString tiếp nhận tham số ñược truyền làm ñiều kiện cho nguồn dữ liệu liệt các các sách của nhà xúât bản ñược truyền khi Click vào liên kết từ trang Nhaxuatban.aspx

#### **Hướng dẫn:**

o Tạo trang NhaXB.aspx với nguồn dữ liệu là tòan bộ danh mục nhà xúât bản ñược trình bày trên lưới GridView như sau

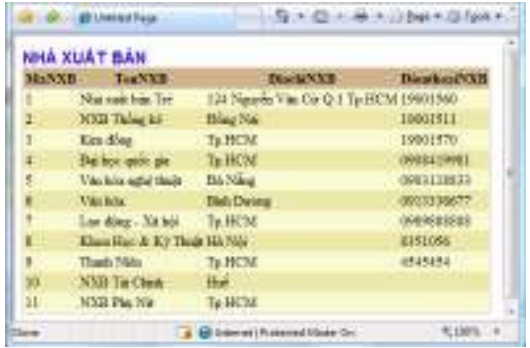

o ðiều chỉnh bổ sung và lưới 1 cột liên kết

Chọn Edit Column từ GiridView Task

Thực hiện bổ sung 1 cột dạng HyperLinkField

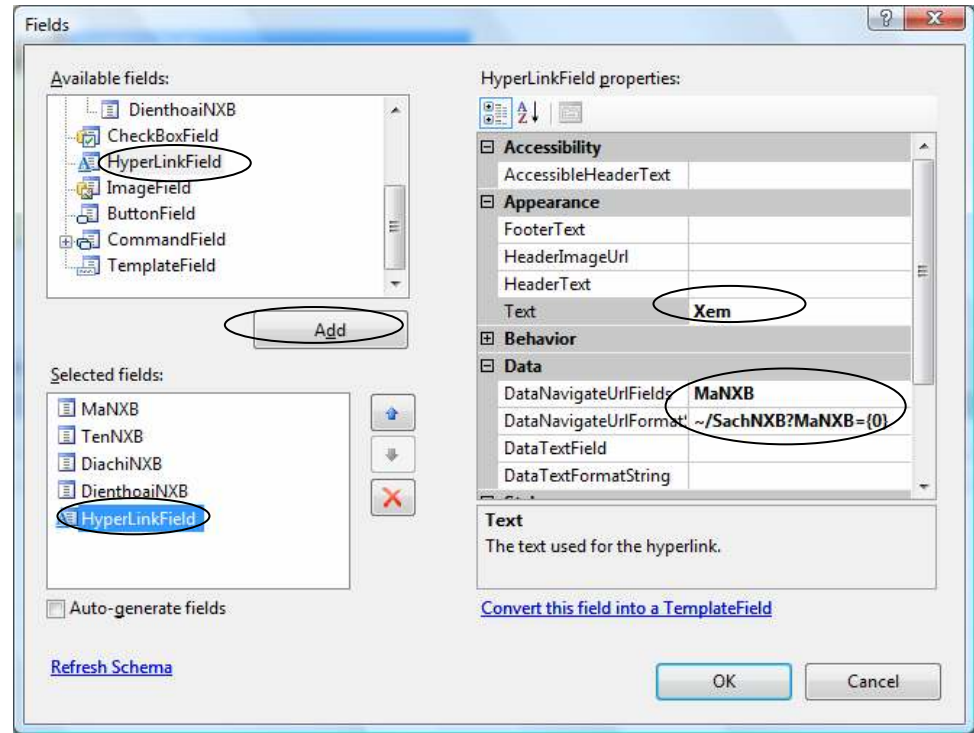

Với các thuộc tính:

- Text: Xem sách (Nhãn hiện thị trong cột)
- DataNavigateUrlFields: MaNXB (Giá trị tham số)
- DataNavigateUrlFormatting:  $\sim$ /SachNXB.aspx?MaNXB={0}(Địa chỉ trang liên kết kèm tham số),
- o Tạo trang Sachnhaxuatban.aspx
	- $\circ$  Chỉ đinh nguồn dữ liệu
	- o Khai báo ñiều kiện (Where) cho cột MaNXB bằng với tham số là QueryString. ðặt tên QueryStringField là: MaNXB

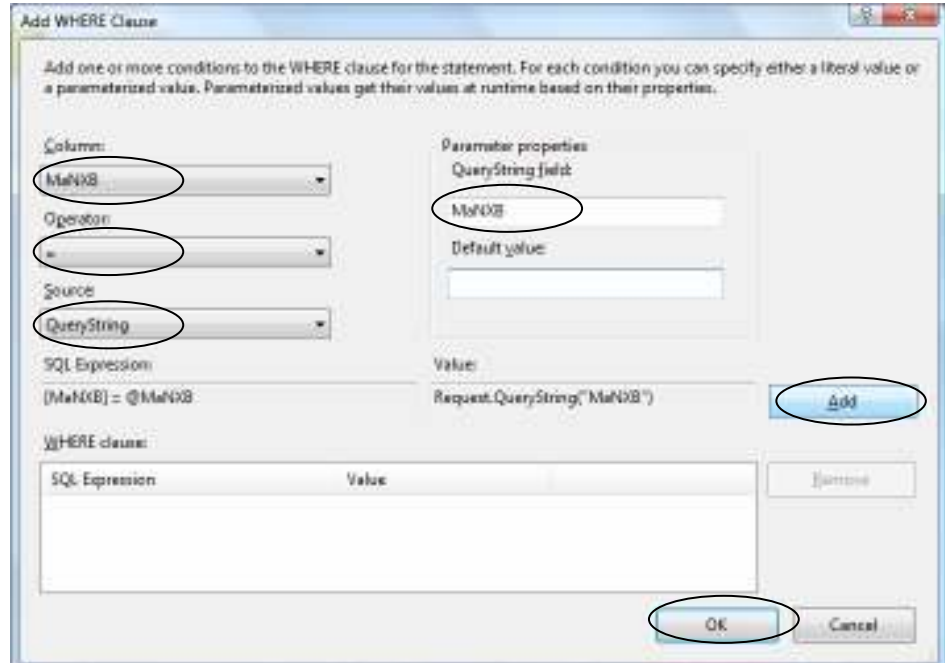

o ðịnh dạng các trang và thi hành xem kết quả

**c. Thiết kế trang Lietkesach.aspx sử dụng ðiều khiển SQL DataSource và Request.Form ðể lọc dữ liệu trong nguồn dữ liệu theo ñiều kiện thì giá trị tham số là giá trị trên form.** 

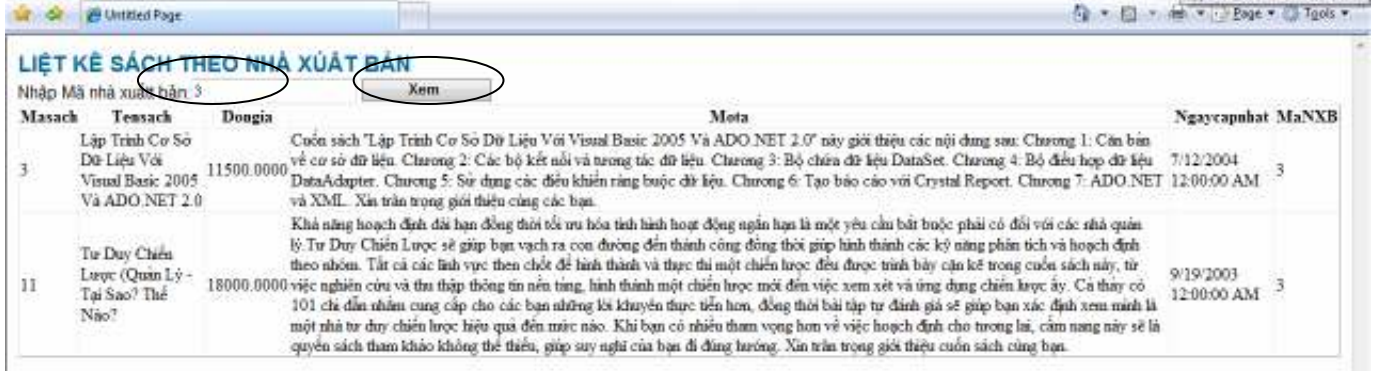

#### **Yêu cầu :**

Nhập MaNXB vào textbox Click nút Xem kết quả hiện thị tất cả danh mục các quyển sách có MaNXB là giá trị ñược nhập vào Textbox MaNXB

#### **Hướng dẫn:**

- o Tạo trang Lietkesach.aspx gồm:
	- o 1 Control Textbox chỉ định thuộc tính ID: MaNXB
	- o 1 Button chỉ định thuộc tính PostbackURL: ~/Lietkesach.aspx (Trang đang xem)
	- o Tạo SqlDataSource với nguồn dữ liệu từ Table Sach với ñiều kiện cho nguồn dữ liệu là : MaNXB bằng Với giá trị điều kiện Form field là: MaNXB (tên Textbx trên trang) → Add

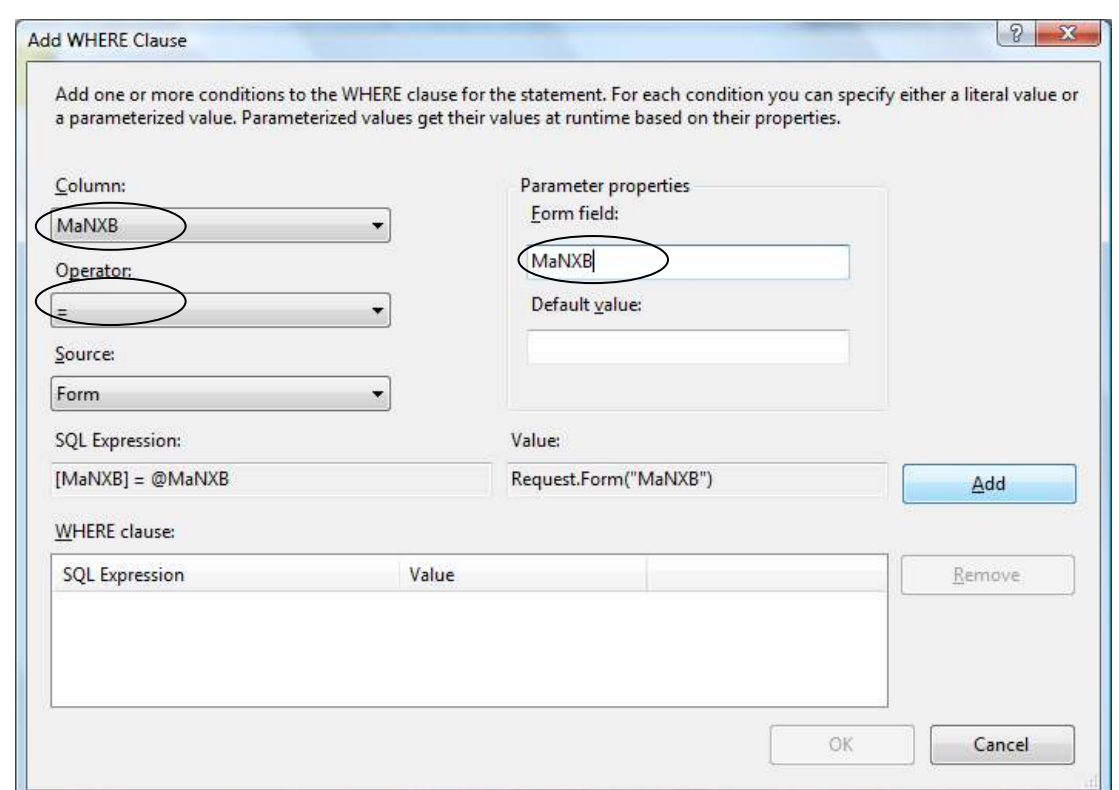

**d. Tạo trang Chudesach.aspx sử dụng ñiều khiển SQL DataSource và ñiều khiển trình chủ DataComboList** 

|               | <b>See Untilled Page</b>                                                         |            |                                                                                                    |    | for a lot of the real Page + a Tgols + |                         |
|---------------|----------------------------------------------------------------------------------|------------|----------------------------------------------------------------------------------------------------|----|----------------------------------------|-------------------------|
|               | LIỆT KẾ SÁCH THEO CHỦ ĐỀ<br>Chon chủ đề : Luật                                   |            |                                                                                                    |    |                                        |                         |
| <b>Masach</b> | Tensach                                                                          | Dongia     | Mota                                                                                                    |    | MaCD Ngaycapnhat MaNXB                 |                         |
|               | Giáo trinh Tin<br>hoc co bản                                                     |            | Nội dụng của cuốn. Tin Học Cơ Bản Windows XP gồm có 7 chương. Chương 1: Một số vấn đề cơ<br>bản. Chương 2: Sử dụng nhanh thanh công cụ và thanh thực đơn trong My Computer và Windows<br>26000.0000 Explorer. Churong 3: Cac thao tac trong windows XP. Churong 4: Cac thiết lập trong Windows XP<br>Chương 5: Bảo trị máy tính. Chương 6: Các phim tất Chương 7: Hồi và đáp các thác mác. Xin trận<br>trong giới thiệu cuốn sách cùng ban                                                                                                    | а  | 7/17/2004<br>12:00:00 AM               |                         |
|               | Giáo trình Tin<br>học văn phòng                                                  |            | Cuốn sách này gồm 3 phần sau: Phân 1: Xử lý văn bản trong Microsoft Office Word 2007. Phần 2: Xử<br>12000.0000. I) bảng tính trong Microsoft Office Excel 2007. Phần 3: Quản lý cơ sở dữ liệu trong Microsoft Office<br>Access 2007. Xin trần trong giới thiếu cùng các ban:                                                                                                    | 83 | 6/5/2004<br>12:00:00 AM                | $\overline{2}$          |
|               | Lão Trinh Co So<br>Dir Lieu Vor<br><b>Visual Basic</b><br>2005 Va<br>ADO NET 2.0 |            | Cuốn sách "Lập Trình Cơ Sở Dữ Liêu Với Visual Basic 2005 Và ADO NET 2.0" này giới thiệu các<br>nói dụng sau: Chương 1: Căn bằn về cơ sở dữ liệu. Chương 2: Các bỏ kết nối và tương tác dữ liệu.<br>11500.0000 Churong 3: Bô chứa dữ liệu DataSet. Chương 4: Bô điều hợp dữ liệu DataAdapter. Chương 5: Sử<br>dung các điều khiển rằng buộc dữ liệu. Chương 6: Tạo bảo cáo với Crystal Report. Chương 7:<br>ADO NET và XML. Xin trận trong giới thiệu cũng các ban.                                                                                                    | -3 | 7/12/2004<br>12:00:00 AM               |                         |
|               | Visual Basic<br>2005 Táp 3.<br>Quyên 2: Lão<br>Trinh Web Voil<br>Cơ Sở Đế Liêu   | 20000.0000 | "Visual Basic 2005 Tập 3, Quyền 2: Lập Trình Web Với Cơ Sở Dữ Liêu" sẽ cung cấp kỹ thuật và<br>hướng dẫn ban: Tự học xây dựng ứng dụng Web quản lý CSDL toàn điện với ADO NET 2.0 và<br>ASP.NET. Khai thác các đối tương và nguồn dữ liệu dânh cho WebForm. Sử dụng các điều khiến dữ<br>liêu đặc thủ dành riêng cho ASP NET và Web. Làm quen với những khải niệm xử lý dữ liệu hoàn toàn 3<br>môi. Răng buộc dữ liệu với các thành phần giao diên Web Forms. Thiết kế ứng dụng Web "Quản lý<br>CD Shop" trực quan và thực tế. Cung cấp một kiến thức hoàn chính về Web cho các ban yêu thích<br>ngôn ngữ Visual Basic và .NET Framework. Sách có kèm theo CD-ROM bài tâp. Xin trăn trong giới<br>thiếu cùng các ban. |    | 7/18/2004<br>12:00:00 AM               |                         |
|               | Giáo trình Tin<br>hoc quản lý 1                                                  |            | Mang Máy Tính Và Hệ Thống Bảo Mặt gồm 7 chương: Chương I: Tổng quan về công nghệ mang máy<br>tinh và mạng cục bỏ. Chương li: Các thiết bị mạng thông dụng và các chuẩn kết nói vật lý. Chương li:<br>21000.0000 TCP/IP và mạng Internet. Chương IV: Hệ điều hành mạng đặc điểm của hệ điều hành mạng. Chương - 3<br>V: Một số vấn đề an toàn và bảo mặt thông tin trên mạng máy tính. Chương VI: Giới thiệu hệ điều hành<br>Windows NT. Chương VII: Giới thiệu hệ điều hành UNIX. Trần trong giới thiệu.                                                                                                    |    | 6/18/2004<br>12:00:00 AM               |                         |
|               |                                                                                  |            | Mục đích của bộ sách này giúp ban trở nên thành thao cơ sở dữ liệu (CSDL) Oracle9i. để cập đến tất<br>cả những kiến thức cần thiết từ mô hình dữ liệu, quản trị CSDL, sao lưu phục hội, mạng và xử lý sự có                                                                                                    |    |                                        |                         |
| Done          |                                                                                  |            | <b>We Internet   Protected Mode: On</b>                                                                                                    |    |                                        | $= 100$ % $\rightarrow$ |

# **Yêu cầu:**

Chọn 1 chủ ñề sách từ DropdownList thì các sách tương ứng của chủ ñề sẽ hiển thị. Vào GridView

# **Hướng dẫn:**

o Thiết kế Dropdownlist (ddlChude) với nguồn dữ liệu cho từ Table Chude

- o Tạo SQL DataSource (SqlDataSource1) cho DropDownList Với nguồn dữ liệu cho DropDownList là Table Chude
- o Tạo DropDownList vào trang ñặt thuộc tính
	- **ID:** ddlChude
	- DataSourceID: SqlDataSource1
	- DataTextField: TenCD (Field hiện thị)
	- AutoPostBack: True
	- DataValuefield: MaCD (Field giá trị ñể truyền tham số)

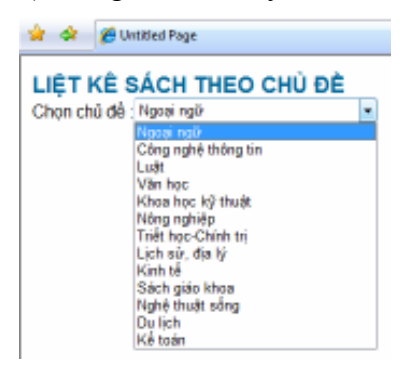

o Tạo GridView (GridView1) Với nguồn dữ liệu từ Table Sach và tham số ñiều kiện (Where)

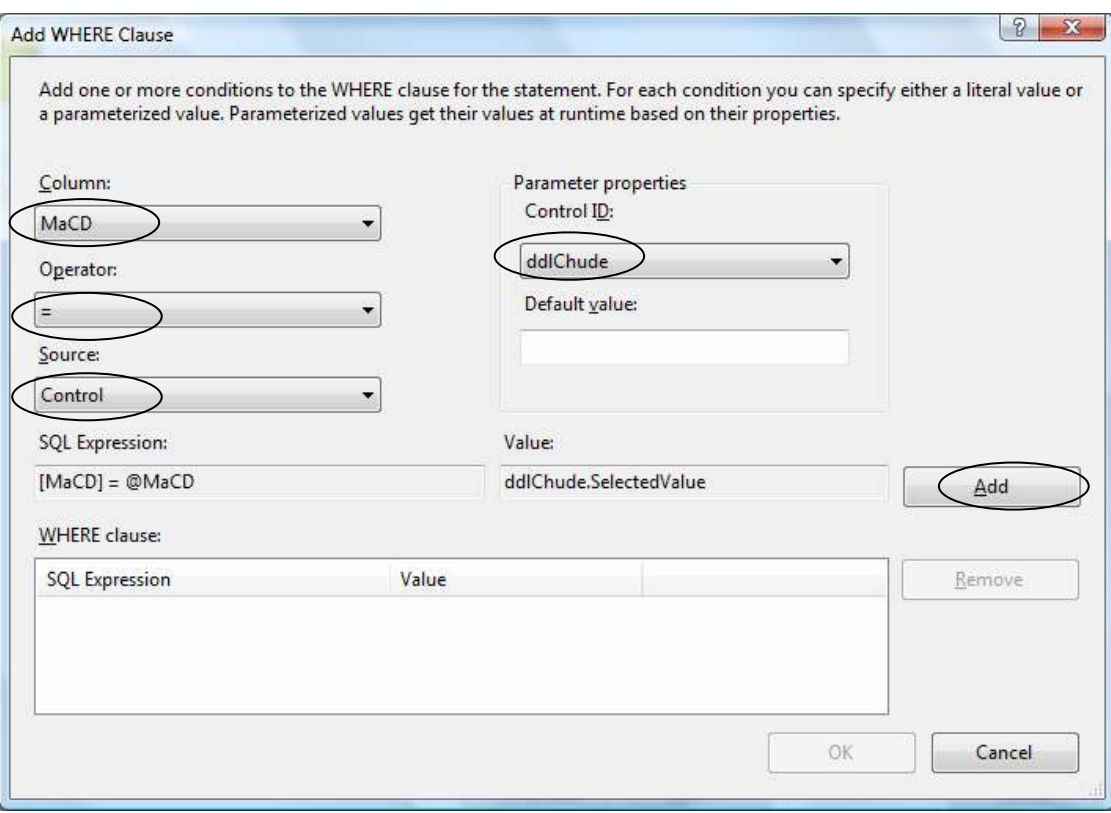

**e. Thiết kế trang Sachtheogia.aspx sử dụng ñiều khiển SQL DataSource ñể truy cập CSDL SQL Server bằng thủ tục nội tại (Stored Procedure)** 

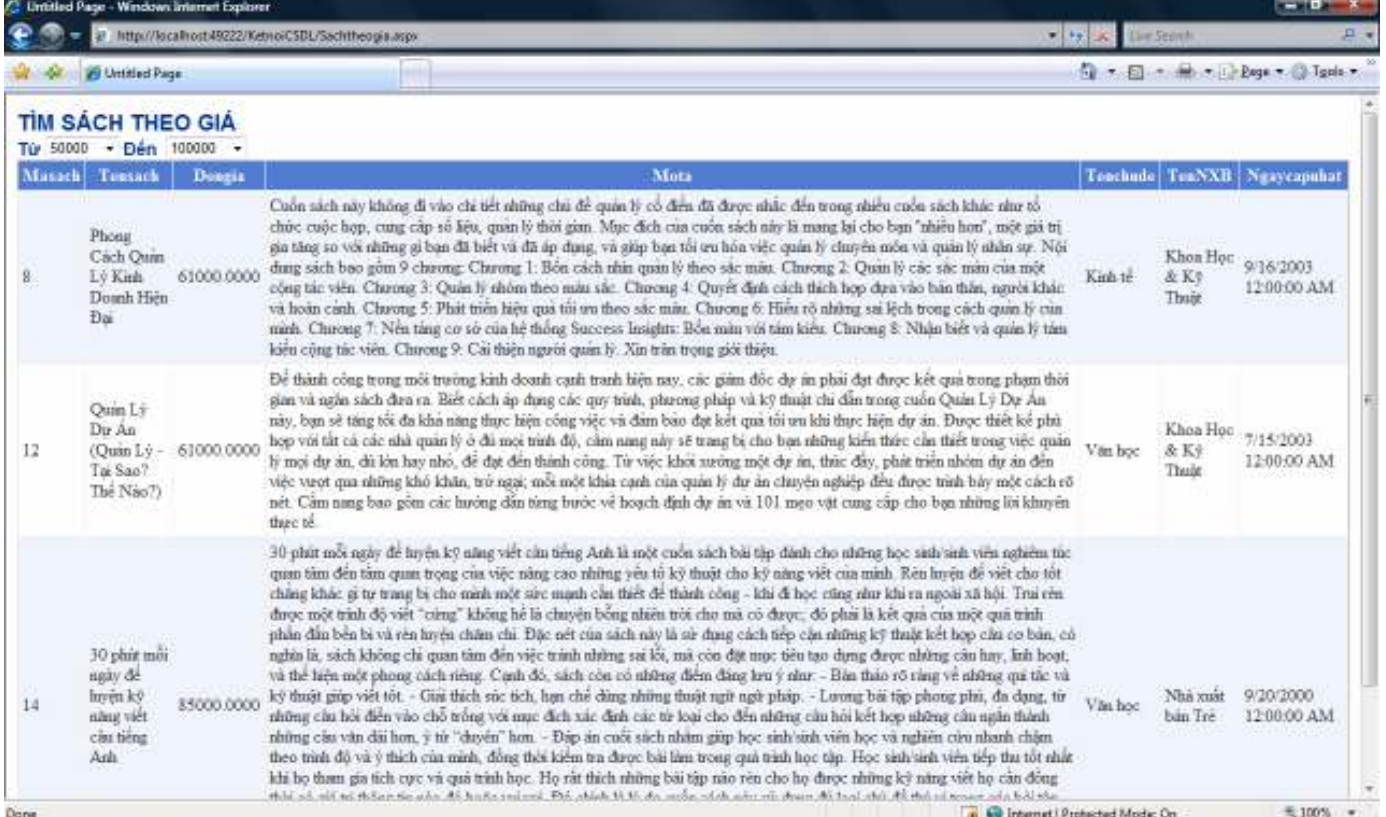

#### **Yêu cầu:**

o Khi Click chọn Giá từ DropDownList1 và Giá ñến DropDownList2 thì các sách thõa ñiều kiện giá sẽ hiện thị tương ứng vào GridView

#### **Hướng dẫn:**

o Trong CSDL SQLServer QLBanSach ta tạo 1 thủ tục (Stored Procedure) Sachtheogia cho phép liệt kê các quyển sách với 2 tham số cho Procedure là Giatu và Giaden.

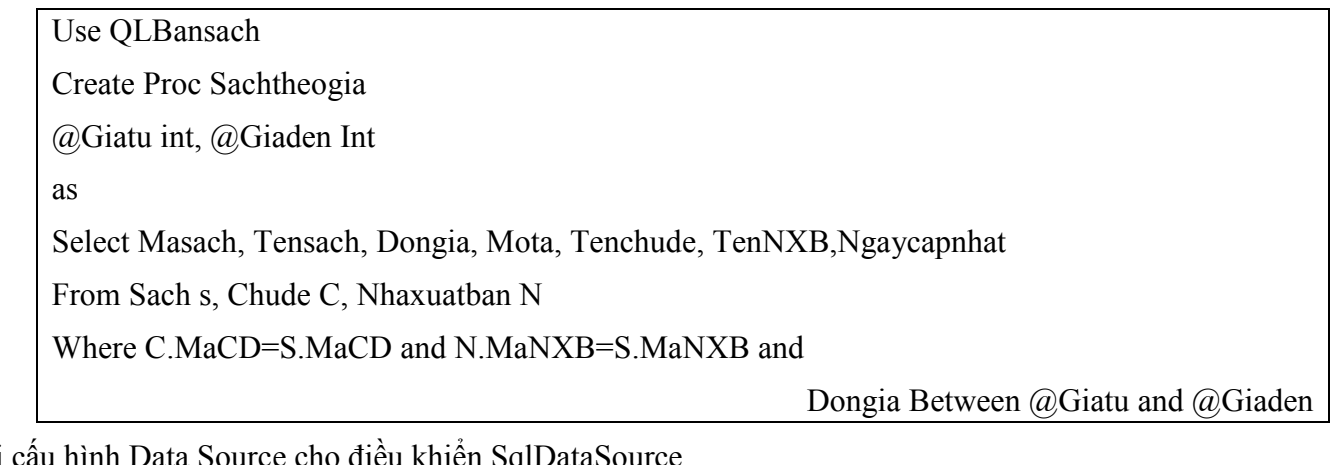

Khi cấu hình Data Source cho ñiều khiển SqlDataSource

- o Ta chọn : Specify a Custom SQL satament or stored procedure
- o Và tên Stored Procedure là Sachtheogia
- o Xác ñịnh giá trị cho tham số của Procedure là từ 2 ñiều khiển trình chủ DropDownlist1, DropDownList2 tương ứng 2 tham số Giatu và Giaden

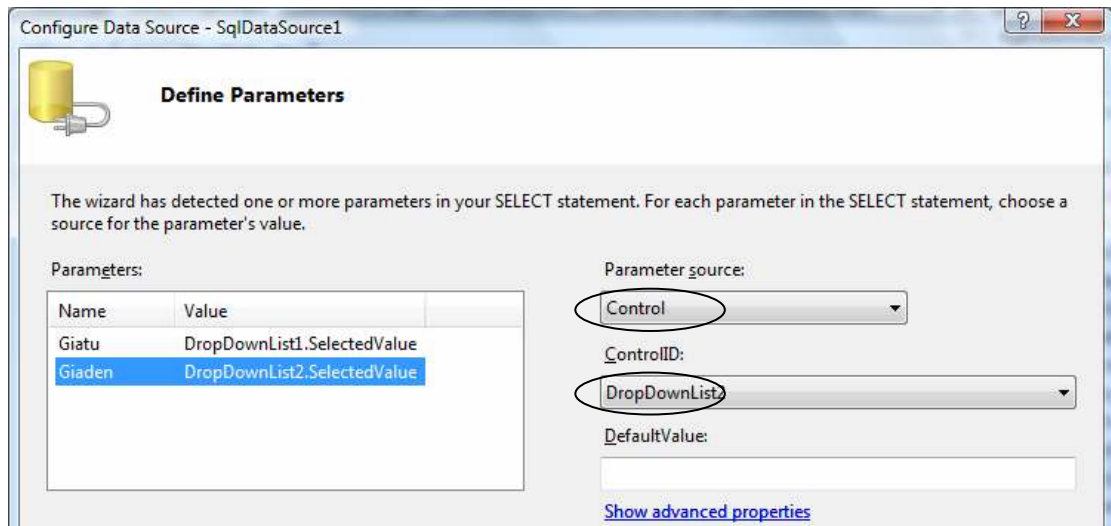

**f. Tạo trang DanhsachSV.aspx sử dụng ñiều khiển XML DataSource ñể kết nối và truy xuất dữ liệu từ tập tin XML** 

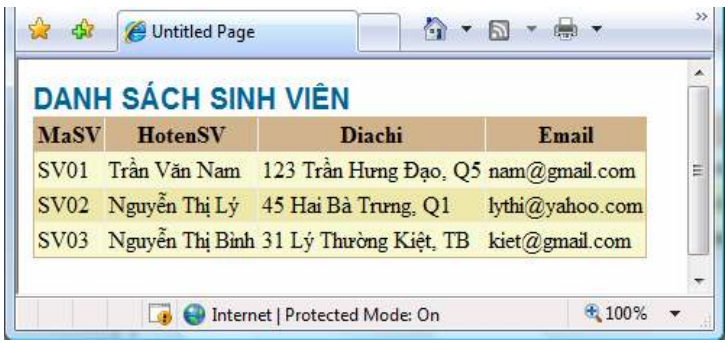

#### **Hướng dẫn:**

o Tạo tập tin DanhsachSV.XML

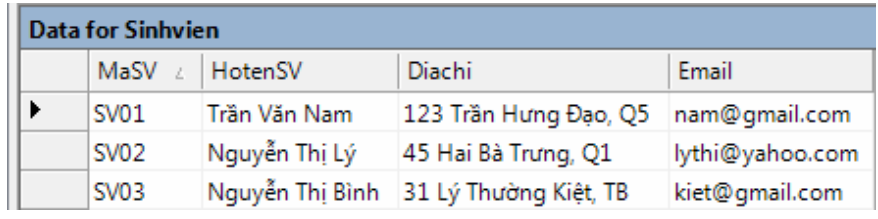

o Tạo ñiều khiển XMLDataSource vào trang DanhsachSV.aspx

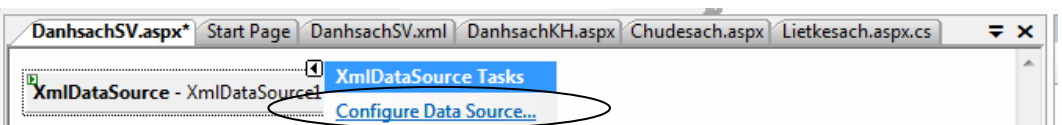

- o Chọn Configure Data Source . . .: ðể thực hiện kết nối
- o Chọn nguồn dữ liệu kết nối là tập tin : DanhsachSv.xml
- o Tạo ñiều khiển lưới Gridview và chỉ ñịnh nguồn dữ liệu là XMLDataSource1.

#### **Lab07**

# **CÁC ðIỀU KHIỂN LIÊN KẾT DỮ LIỆU** (Tiếp theo)

#### **1. Mục tiêu**

Sử dụng các ñiều khiển GridView, Data List và Repeater ñể hiển thị dữ liệu

**2. Tạo Website mới sử dụng CSDL QLBansach :** 

#### **Tạo mới trang web liêt kê danh sách khách hàng: DSKhachhang.aspx**

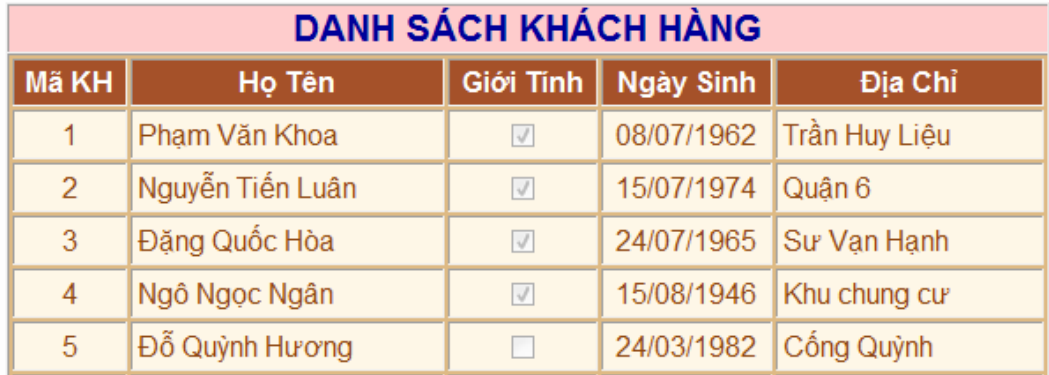

#### **Yêu cầu:**

- Sử dụng ñiều khiển Gridview liên kết dữ liệu với Table KhachHang
- ðịnh dạng cột ngày sinh là: dd/MM/yyyy
- Canh lề tiêu ñề và nội dung
- **Tạo mới trang web liêt kê danh sách khách hàng: DSSach.aspx (Bài tập làm thêm)**

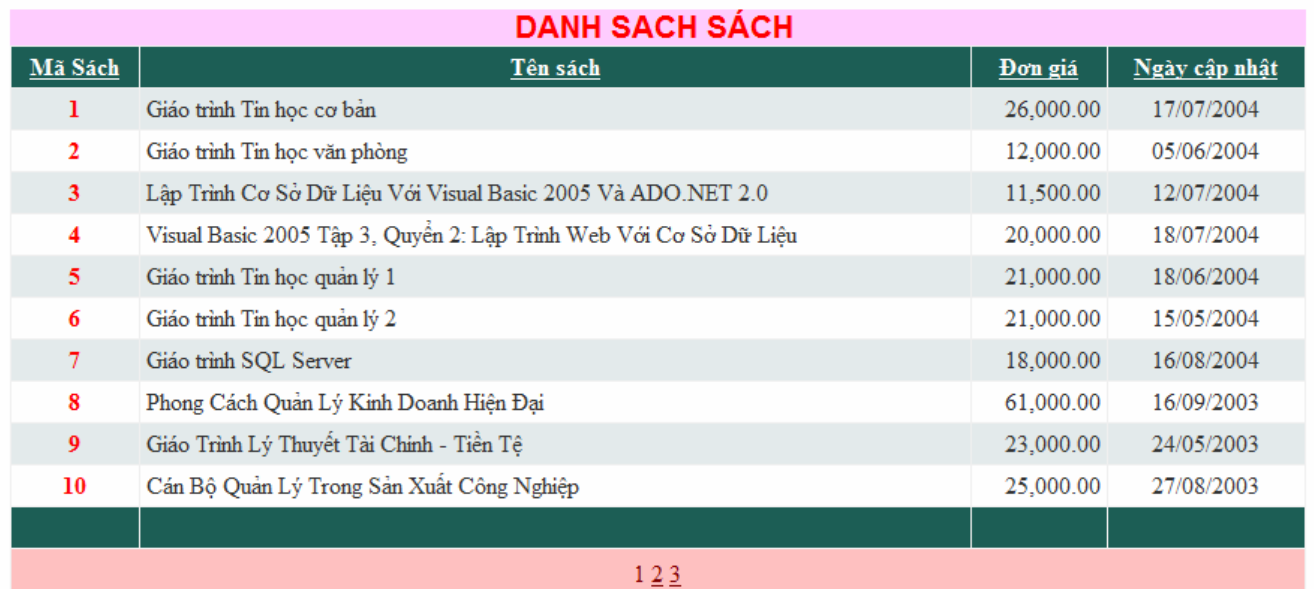

# **Yêu cầu:**

- Liên kết dữ liệu của bảng SACH với GridView
- ðịnh dạng ðơn giá, ngày cập nhật. Canh lề, màu sác nội dung phù hợp
- Xử lý phân trang
- Xử lý sắp xếp

#### **Tạo mới trang web liêt kê danh sách khách hàng: LietkeKH.aspx**

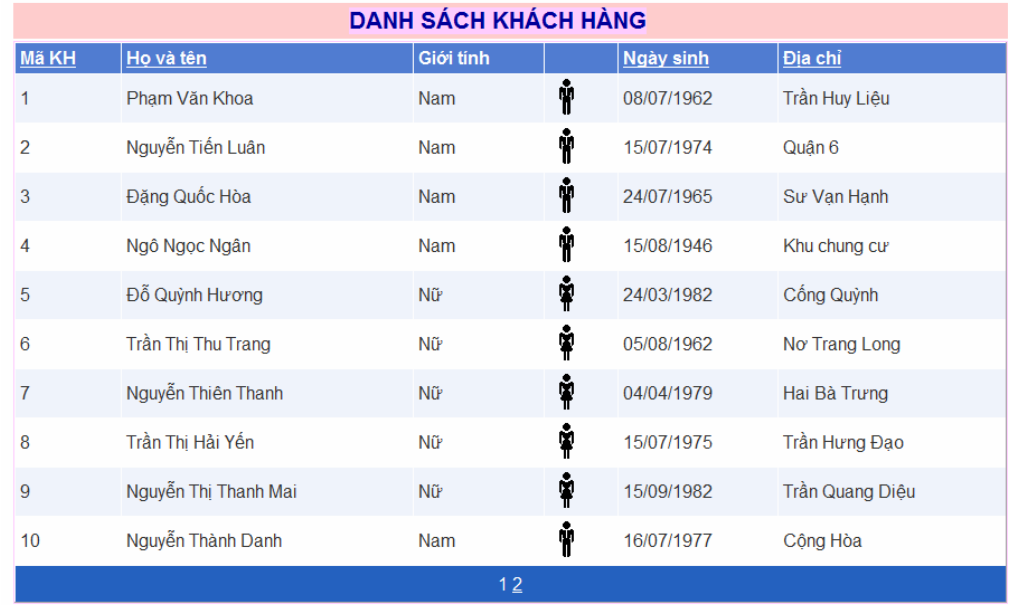

#### **Yêu cầu:**

- Liên kết dữ liệu của bảng KHACHHANG với GridView
- ðịnh dạng cột Ngày sinh, Canh lề, màu sác nội dung phù hợp
- Xử lý phân trang, Xử lý sắp xếp
- Tạo 2 cột dữ liệu tùy biến (Template) Giới tính (Chuyển True thành Nam, False thành Nữ) và cột Hình minh họa tương ứng giới tính Nam, Nữ (Sử dụng 2 tập tin ảnh Misc26.ico và Misc27.ico)
	- -Chèn 2 field Template vào lưới

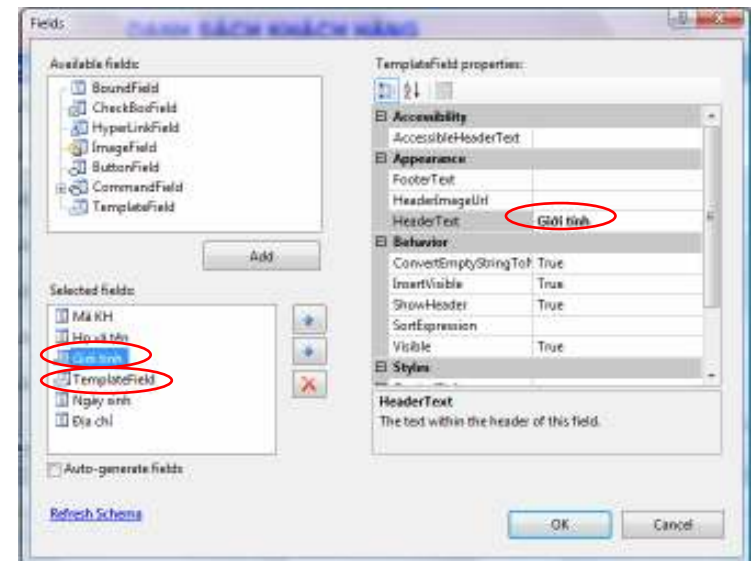

- - Thực hiện Edit Cột Template Giới tính
	- o Chọn Edit Template từ GridViewTask

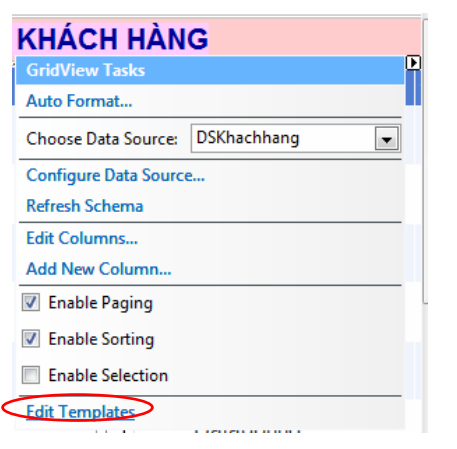

o Tạo 1 Label

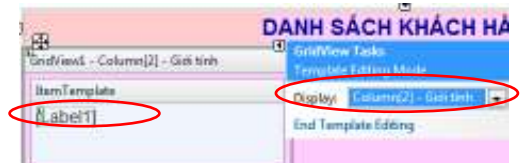

o Chọn Edit DataBindings . . .

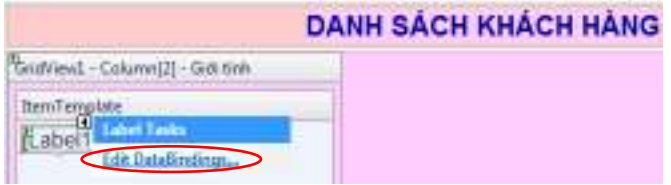

o Khai báo thuộc tính Text là:

(Eval("Gioitinh").ToString())=="True" ? "Nam" :"Nữ"

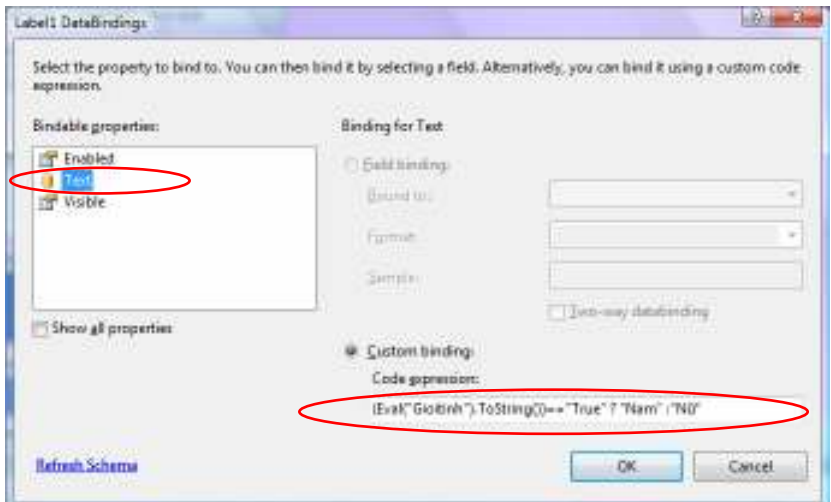

- - Tương tự thực hiện Edit Cột Hình minh họa
	- o Tạo 1 Image
	- o Khai báo thuộc tính ImageUrl là:

(Eval("Gioitinh").ToString())=="True" ? "~/Images/Misc27.ico" : "~/Images/Misc26.ico"

-Chọn End Template Editing

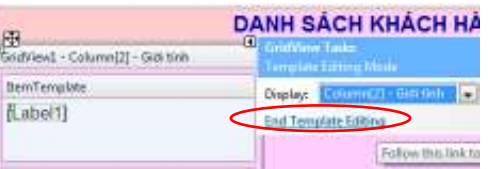

#### **Tạo mới trang web liêt kê giỏ hàng của bạn: Giohangsach.aspx**

Trang web liệt kê thông tin chi tiết sách, có hình ảnh minh họa, nút chọn mua hàng và phân trang.

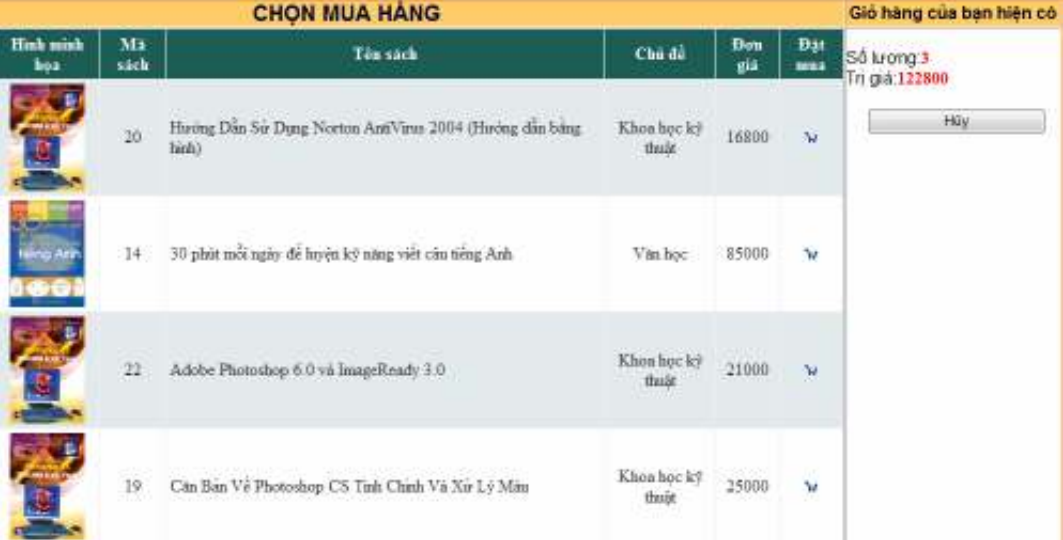

#### **Yêu cầu:**

- Liên kết dữ liệu của bảng SACH,CHUDE với GridView
- ðịnh dạng cột ðơn giá, Xử lý phân trang, Xử lý sắp xếp
- Sự kiện Load: khai báo 2 biến ViewState dùng ñể lưu trữ Tổng tiền và Tổng số lượng các sách được chọn mua

#### Hướng Dẫn:

- Cột *ðơn giá*
	- ° DataField: tên field ðơn giá
	- ° DataFormatString: {0,##0}

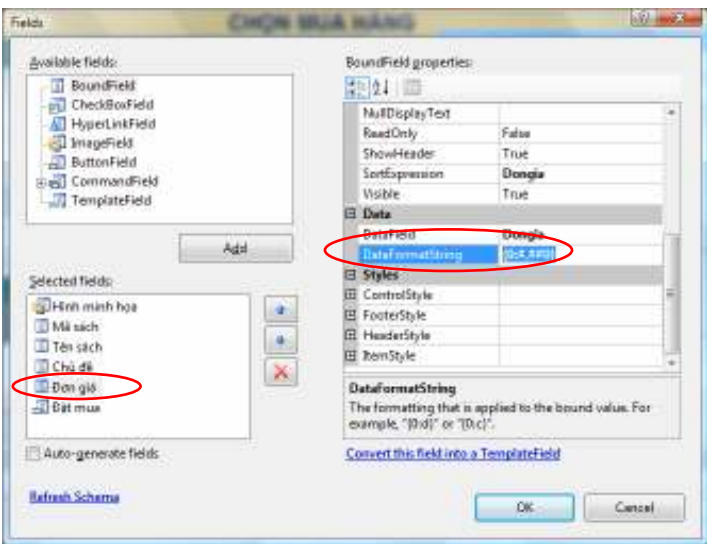

- Cột *Hình ảnh*
	- ° DataImageUrlField: tên field hình
	- ° DataFormatString:  $\sim$ /<tên TM chứa hình>/{0}
- Cột *ðặt mua*
	- ° ButtonType: Image
- ° ImageUrl: ~/<tên TM chứa hình>/<tên tập tin hình>
- ° CommandName: khai báo giá trị (tên nút)

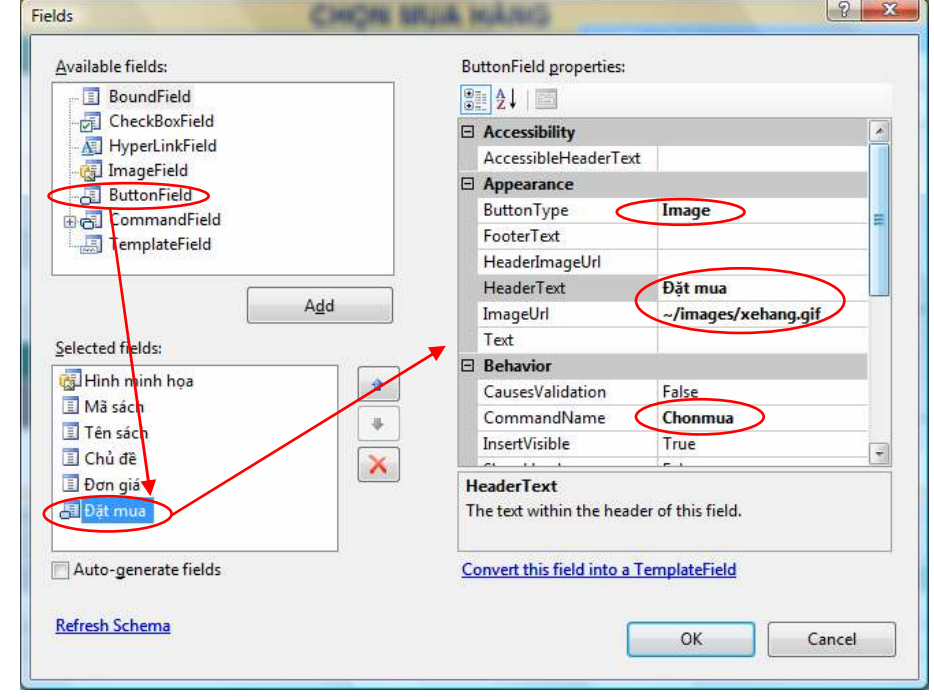

Khi nhấn nút  $\mathbf{W}$ 

- ° Xác định chỉ số dòng được chọn
- ° Lấy giá trị ô *ðơn giá* của dòng ñược chọn: Rows(chỉ số).Cells(3).text của GridView
- ° Tính toán và xuất ra Label: dùng 2 biến ViewState trên
	- -Chọn sự kiện RowCommand của lưới

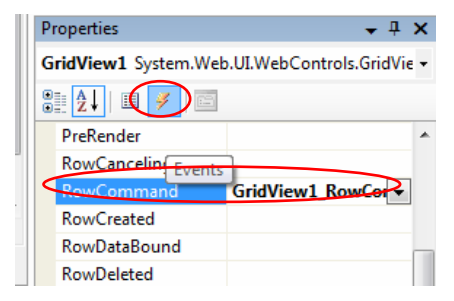

-Thực hiện Code cho 2 sự kiện PageLoad & RownCommand

protected void Page Load(....)

```
 { 
      if (!IsPostBack) 
\sim {
       ViewState["Trigia"] = 0;
       ViewState["TongSL"] = 0;
\qquad \qquad \} } 
protected void GridView1_RowCommand(. . . . .)
\{ if (e.CommandName=="Chonmua") { 
   // Xac dinh chi so cua dong duoc chon 
    int chiso= int.Parse(e.CommandArgument.ToString()) ; 
    // gia tri cua o don gia 
   int dongia = int.Parse( GridView1.Rows[chiso].Cells[4].Text) ; 
   ViewState["TongSL"] = int.Parse(ViewState["TongSL"].ToString()) + 1 ; 
   ViewState["Trigia"] = int.Parse(ViewState["Trigia"].ToString()) + dongia;
```

```
 lbTrigia.Text = ViewState["Trigia"].ToString(); 
 lbSoluong.Text = ViewState["TongSL"].ToString(); 
 }
```
#### **Tạo mới trang web Giới thiệu sách : Thongtinsach.aspx**

Trang web giới thiệu tổng quát danh sách Sách hiện có.

Sử dụng điều khiển DataList kết hợp với Image, Label, HyperLink – tên sách (Lưu ý: chưa khai báo kiên kết) và Horizontal Rule

 $\frac{1}{2}$ 

Khi mở trang, xuất thông tin sách ra DataList

Có xử lý xuống dòng cho dữ liệu thông tin mô tả sách.

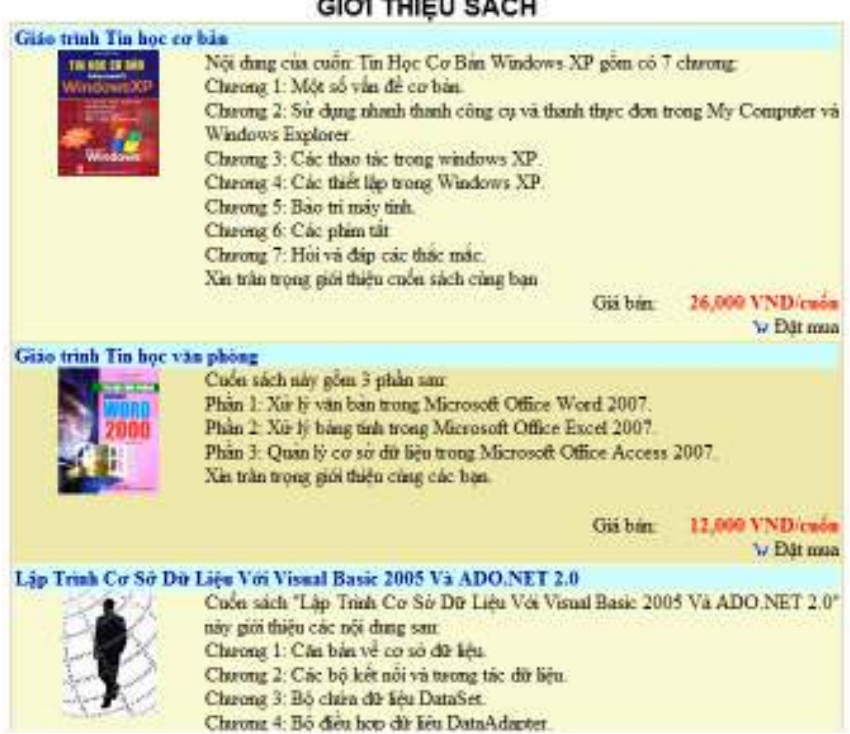

## **Hướng dẫn:**

- Tạo Datalist vào trang

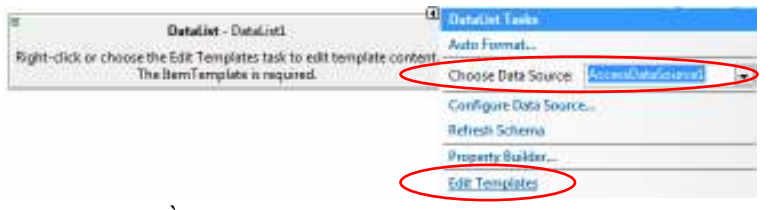

- -CHỉ định nguồn dữ liệu: Choose DataSource
- -Thiết kế hình thức hiển thị cho Datalist

| 風                |                                                 | <b>GIỚI THIỆU SÁCH</b><br>dtf/hongtinuach - Item Templates |         |                             |  |
|------------------|-------------------------------------------------|------------------------------------------------------------|---------|-----------------------------|--|
|                  | <b>JamTemplate</b>                              |                                                            |         |                             |  |
| TensachLabell    |                                                 |                                                            |         |                             |  |
| <b>HyperLink</b> | Gloi thiệu<br>Motal.abell                       |                                                            |         |                             |  |
|                  |                                                 |                                                            |         |                             |  |
|                  |                                                 |                                                            | Giá bán |                             |  |
|                  |                                                 |                                                            |         |                             |  |
| Lable Tensach    |                                                 |                                                            |         |                             |  |
| TensachLabel     | dtil hongtimach - item Templates<br>hemTemplate | 同                                                          |         | [Dougial.abel]<br>V Dat mus |  |

*Giảng viên Dương Thành Phết - http://www.thayphet.net* Trang 6/13

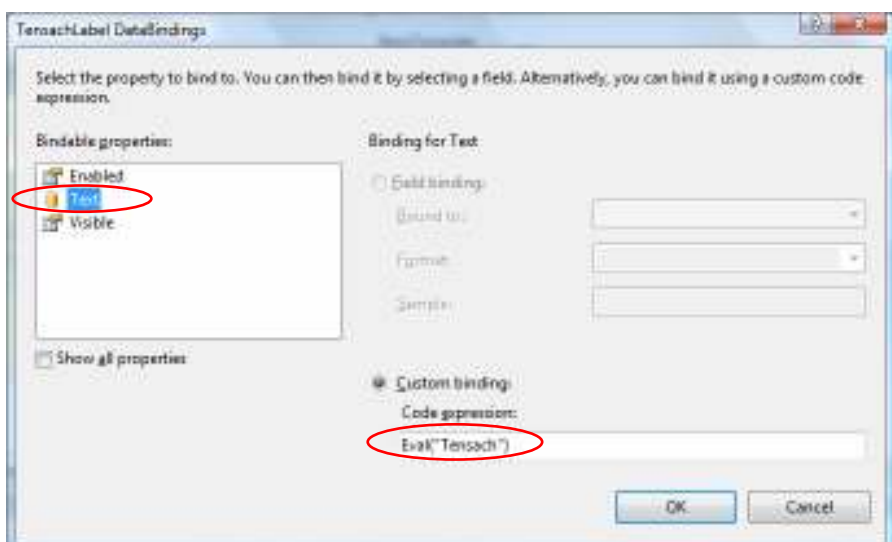

Thuộc tính Text là: Eval("Tensach")

- ° Hyperlink Hình minh họa Với thuộc tính ImageUrl là: "~/Hinhdulieu/"+Eval("Hinhminhhoa")
- ° Label Mô tả thông tin sách (Có xử xuống dòng) Với thuộc tính Text là: Eval("Mota").ToString().Replace("\n","<br/>\text{\bmat}^{-1})
- ° Label ðơn giá , Với thuộc tính Text là: Eval("Dongia","{0:#,##0 VND/cuốn}")
- ° Và Image Giỏ hàng và Label ðặt mua (Không khia báo thuộc tính)
- **Tạo trang Liệt kê chi tiết sách Chitietsach.aspx (bài làm thêm)**

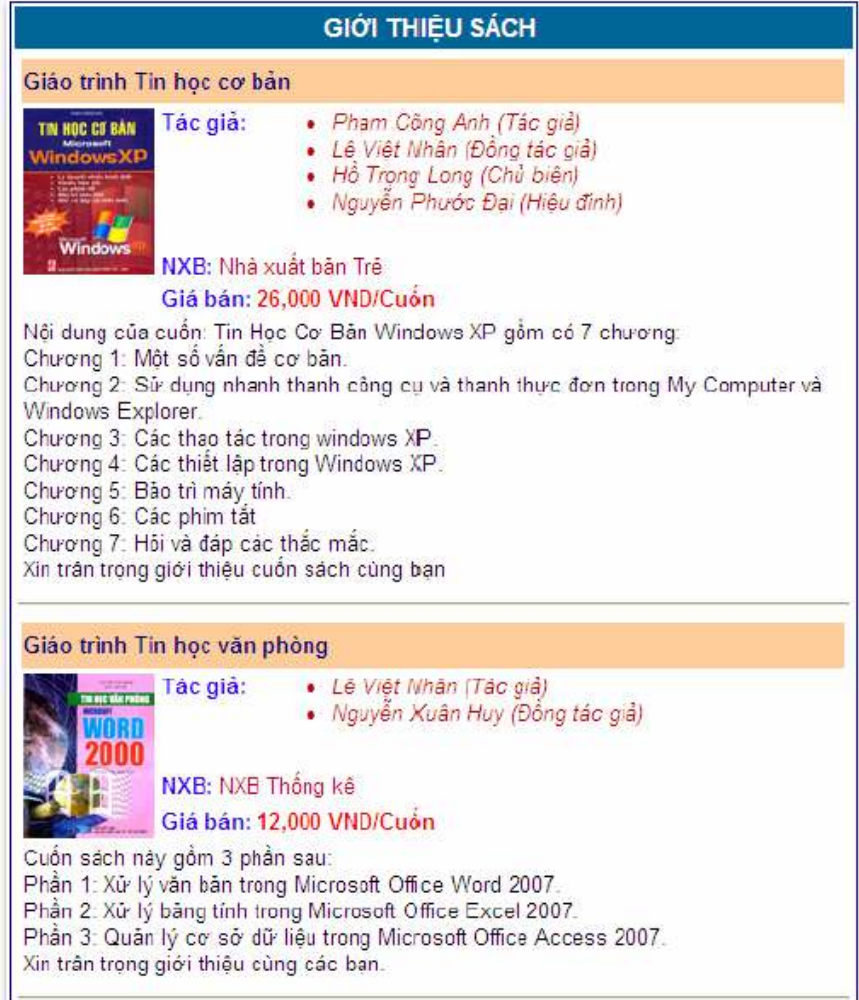

#### **Ý nghĩa:**

Trang web giới thiệu chi tiết về danh sách Sách hiện có

#### **Yêu cầu thiết kế:**

Sử dụng ñiều khiển DataList kết hợp với Image, Label, BulletedList, HyperLink – Tên sách (chưa cần khai báo kiên kết) và Horizontal Rule

#### **Yêu cầu xử lý:**

Khi mở trang, xuất thông tin sách ra DataList giống như hình trên

Thông tin **Tác giả** Lưu ý: thiết kế bằng BulletedList và xử lý trong sự kiện ItemDataBound

#### **Tạo mới trang web Giới thiệu sách mới: Sachmoicapnhat.aspx**

Trang web giới thiệu thông tin các sách mới cập nhật. Khi mở trang, xuất thông tin sách ra màn hình ( 6 Ngày cập nhật gần nhất)

Sử dụng ñiều khiển DataList kết hợp với Image, Label, Button trình bày Datalist 3 cột

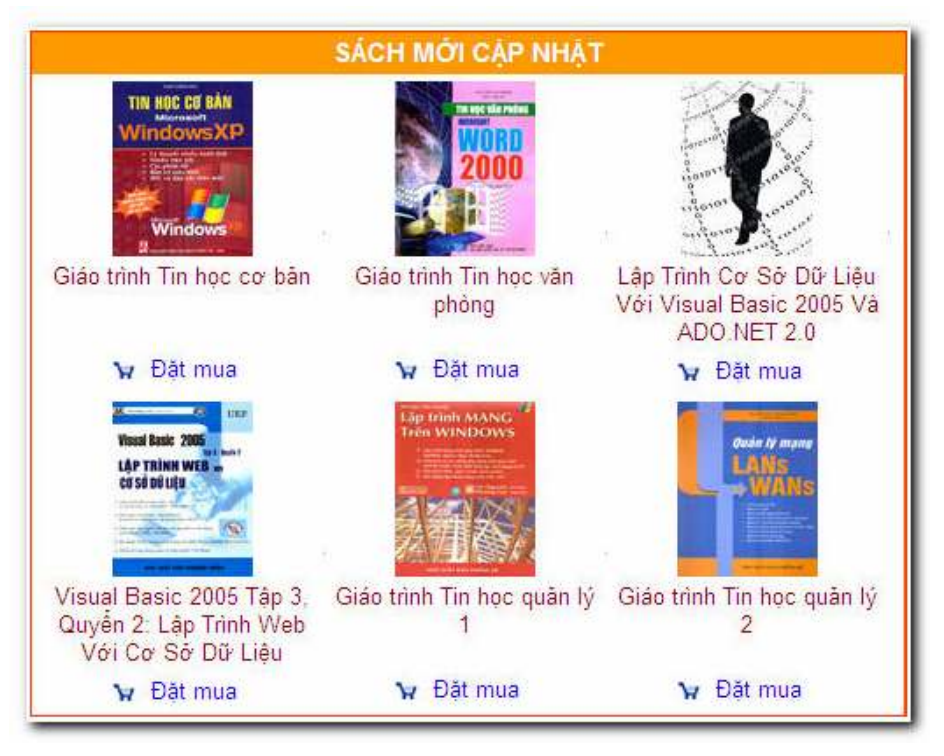

# **Ý nghĩa:**

Trang web cho phép xem thông tin sách mới cập nhật, trình bày theo 3 cột **Yêu cầu thiết kế:** 

**Stt ðối** Sử dụng ñiều khiển DataList kết hợp với Image, Label, Button **Yêu cầu xử lý:** 

**Stt ðối** Khi mở trang, xuất thông tin sách ra màn hình ( 6 Ngày cập nhật gần nhất) **Tạo mới trang web Liệt kê chủ ñề sách: Chudesach.aspx**

Trang web liệt kê các chủ ñề sách: Khi mở trang, xuất danh sách chủ ñề ra màn hình Sử dụng ñiều khiển Repeater và Sử dụng dụng tag HTML ñể tạo giao diện cho lưới

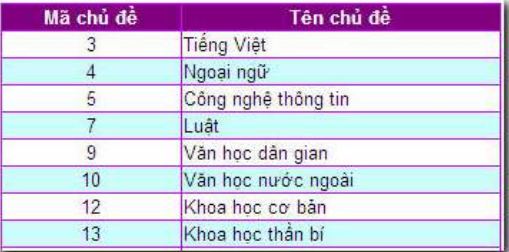

Tạo trang Xem danh sách quảng cáo **Quangcao.aspx** (bài làm thêm)

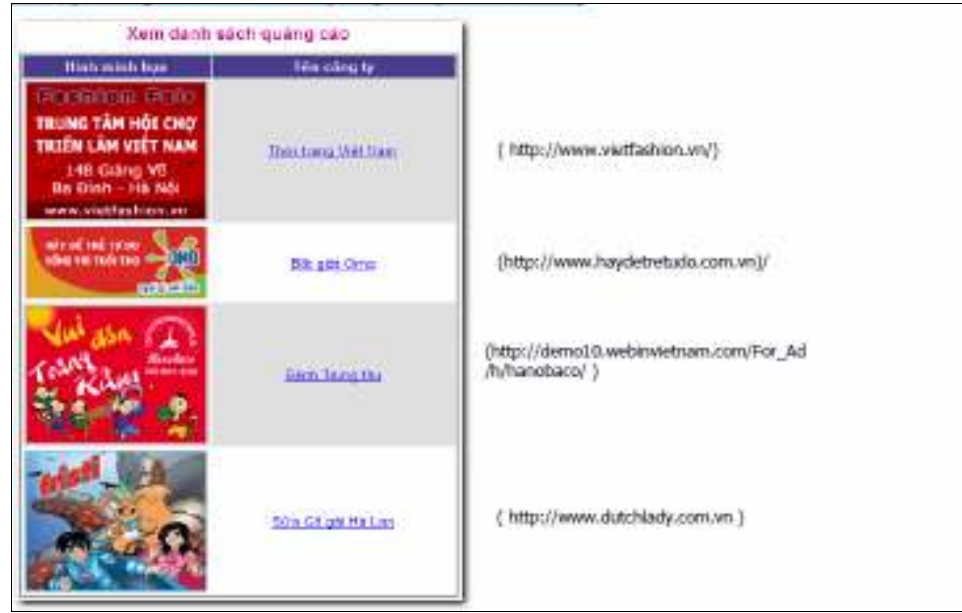

#### **Ý nghĩa:**

Trang web liệt kê danh sách quảng cáo của các công ty

#### **Yêu cầu thiết kế:**

Sử dụng điều khiển GridView (dùng ImageField và HyperLinkField) **Yêu cầu xử lý:** 

Khi mở trang, xuất danh sách quảng cáo ra lưới (trong bảng QUANG, CAO) Tên công ty − Khi chọn, mở trang web của công ty

#### **Tạo mới trang web Giới thiệu sách: Gioithieusach.aspx (bài tập làm thêm)**

Trang web giới thiệu tổng quát sách, có hình ảnh minh họa và phân trang.

- Sử dụng ñiều khiển GridView liên kết với Table Sach
- Cột tùy biến chứa thông tin *Tên sách* và *ðơn giá* (Dùng LinkButton và Label)
- ðịnh dạng *ðơn giá*
- Tạo cột *Hình ảnh* thể hiện hình minh họa
- Khi mở trang, xuất danh sách sách ra lưới.
- Khi click chọn tên sách , xuất thông tin mô tả sách ra màn hình (hình 2)

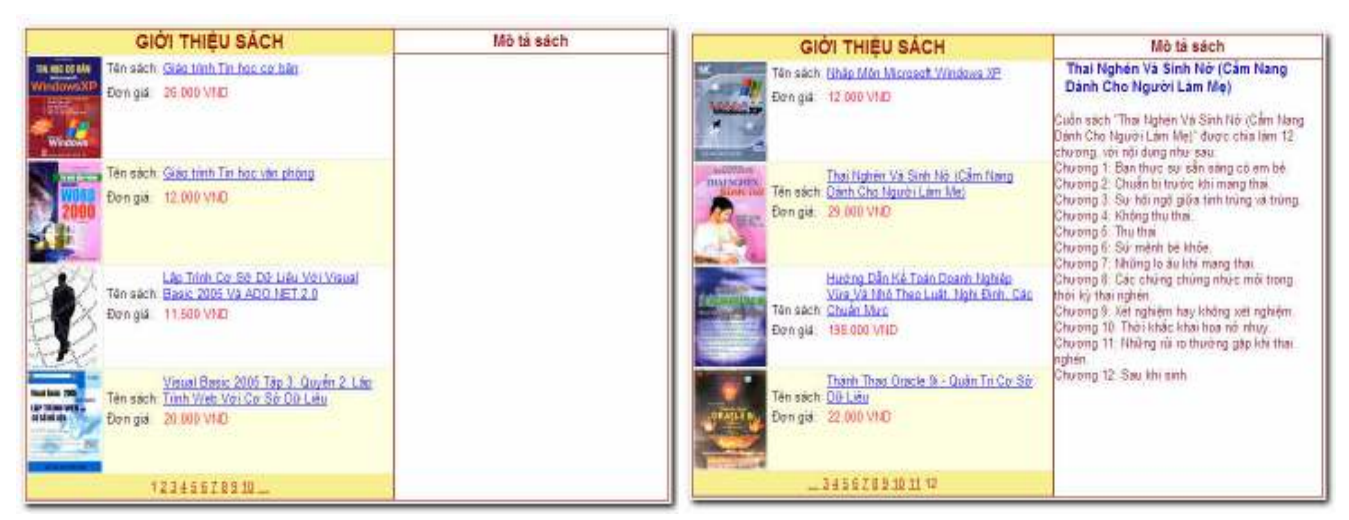

# **Tạo mới trang web Cập nhật thông tin nhà xuất bản: CapnhatNXB.aspx**

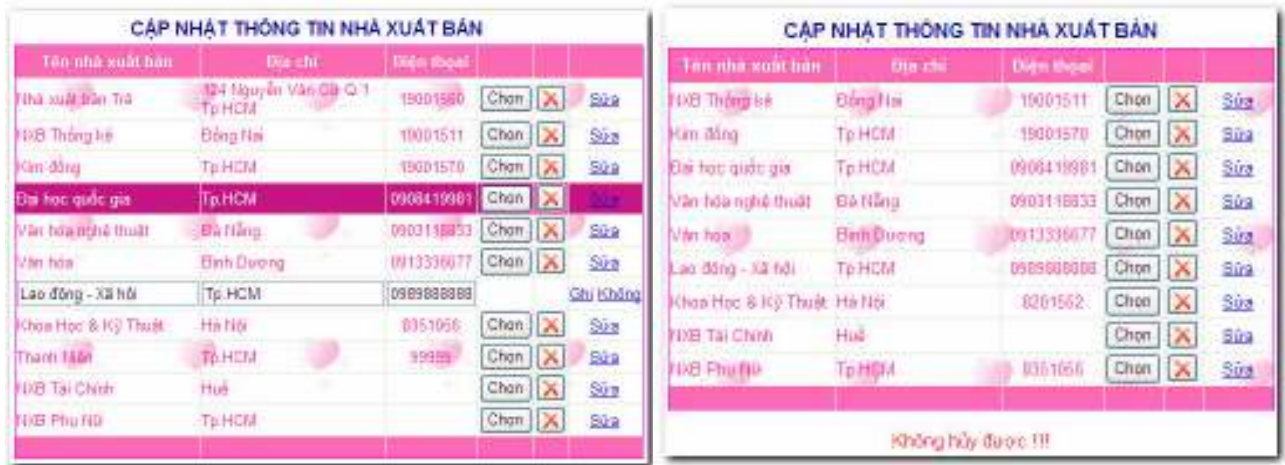

Lưới ở trạng thái sửa  $Nh\hat{a}$ n nút huỷ và phạm

#### **Ý nghĩa:**

Trang web cho phép xem và cập nhật thông tin của Nhà xuất bản **Yêu cầu thiết kế:** 

Sử dụng ñiều khiển GridView (dùng CommandField)

#### **Yêu cầu xử lý:**

Khi mở trang, xuất danh sách Nhà xuất bản ra lưới.

Nút **Chọn** − Khi chọn, đổi màu của dòng được chọn (hình 1)

Nút − Khi chọn: kiểm tra ràng buộc quan hệ

Nếu hợp lệ thì hủy dòng hiện hành

Ngược lại xuất thông báo lỗi (hình 2)

Mở rộng: xuất hiện hộp thọai hỏi xác nhận hủy?

Nút **Sửa, Ghi, Không** − Khi chọn, cập nhật dữ liệu vào bảng NHA\_XUAT\_BAN hoặc bỏ qua. Riêng nút **Ghi**: kiểm tra tên Nhà xuất bản không ñược rỗng, nếu vi phạm thì không cập nhật

#### **Tạo trang Xem thông tin khách hàng (Xemkhachhang.aspx)**

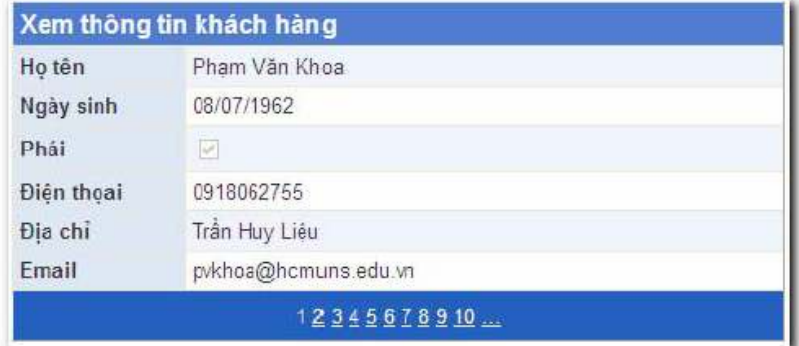

# **Ý nghĩa:**

Trang web xem thông tin chi tiết về khách hàng **Yêu cầu thiết kế:** 

− Sử dụng ñiều khiển DetailsView

**Yêu cầu xử lý:** 

Khi mở trang, xuất danh sách khách hàng ra màn hình DetailsView − Xử lý phân trang

#### **Tạo trang Xem và cập nhật thông tin nhà xuất bản (CapnhatNXB.aspx)**

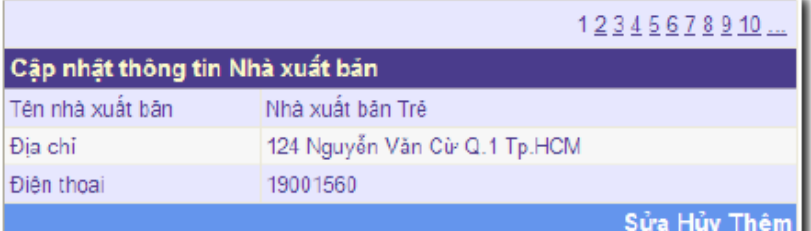

Hình 1: Khi mở trang

|                                 |                         | 12345678910    |  |  |  |  |
|---------------------------------|-------------------------|----------------|--|--|--|--|
| Cập nhật thông tin Nhà xuất bản |                         |                |  |  |  |  |
| Tên nhà xuất bản                | Nhà xuất băn Trê        |                |  |  |  |  |
| Địa chỉ                         | 124 Nguyễn Văn Cừ Q.1 1 |                |  |  |  |  |
| <b>Điện thọai</b>               | 19001560                |                |  |  |  |  |
|                                 |                         | Cập nhật Không |  |  |  |  |

Hình 2: Khi nhấn vào nút Sửa

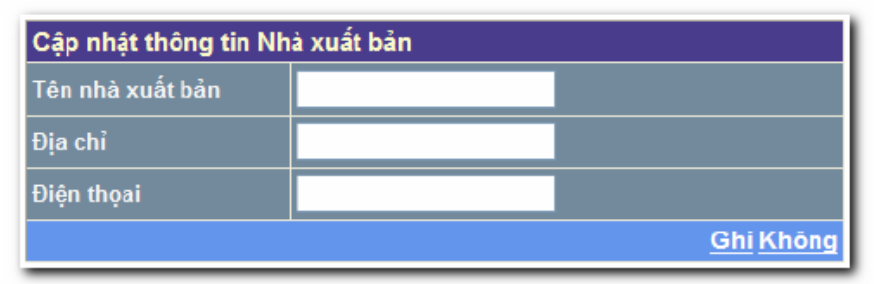

Hình 3: Khi nhân vào nút Thêm

#### **Ý nghĩa:**

Trang web xem và cập nhật thông tin chi tiết Nhà xuất bản **Yêu cầu thiết kế:** 

− Sử dụng ñiều khiển DetailViews có CommandField

#### **Yêu cầu xử lý:**

- − Khi mở trang, xuất danh sách Nhà xuất bản ra màn hình
- − DetailViews − Xử lý phân trang
- − Nút **Sửa, Cập nhật, Không**
- − Cập nhật mẫu tin cũ vào bảng NHA\_XUAT\_BAN hoặc bỏ qua
- − Kiểm tra **Tên nhà xuất bản** không ñược rỗng, nếu hợp lệ thì cập nhật
- − Nút **Thêm, Ghi, Không**
- − Thêm mới một mẫu tin vào bảng NHA\_XUAT\_BAN hoặc bỏ qua
- − Kiểm tra **Tên nhà xuất bản** không ñược rỗng, nếu hợp lệ thì thêm mới
- − Nút **Hủy** − Xóa Nhà xuất bản hiện hành
- Mở rộng: trước khi xóa phải kiểm tra bên bảng SACH

#### **Tạo trang Xem thông tin khách hàng (Xemkhachhang.aspx)**

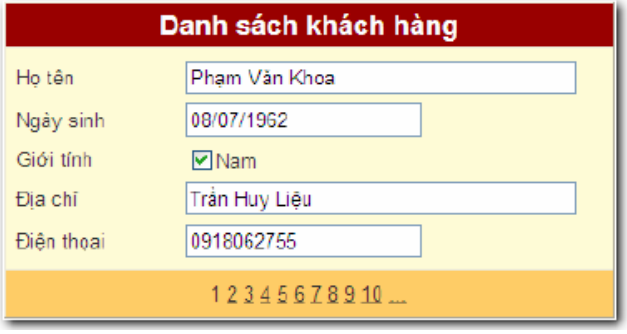

#### **Ý nghĩa:**

- Trang web xem thông tin chi tiết về khách hàng
- **Yêu cầu thiết kế:** 
	- **Stt ðối**− Sử dụng ñiều khiển FormView
	- − ðịnh dạng **Ngày sinh** có dạng dd/MM/yyyy
	- − **Giới tính**: Thể hiện chuỗi **Nam** hoặc **Nữ** kế bên CheckBox
- **Yêu cầu xử lý:** 
	- − Khi mở trang, xuất danh sách khách hàng ra màn hình
	- − FormView − Xử lý phân trang

#### **4.21. Tạo trang Cập nhật khách hàng CapnhatKH.aspx (bài làm thêm)**

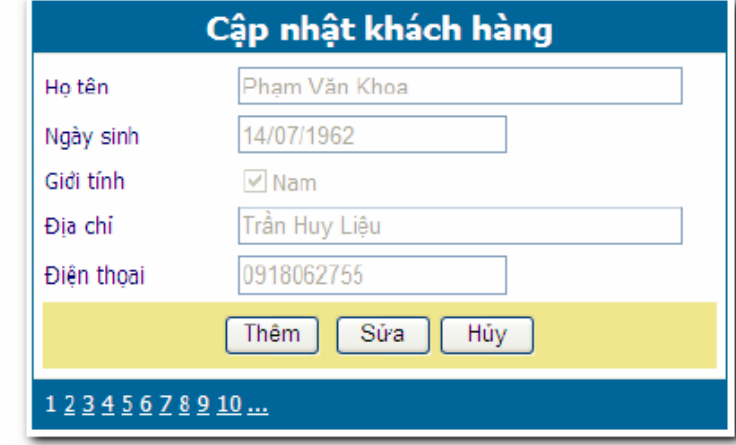

Hình 1: Khi mở trang

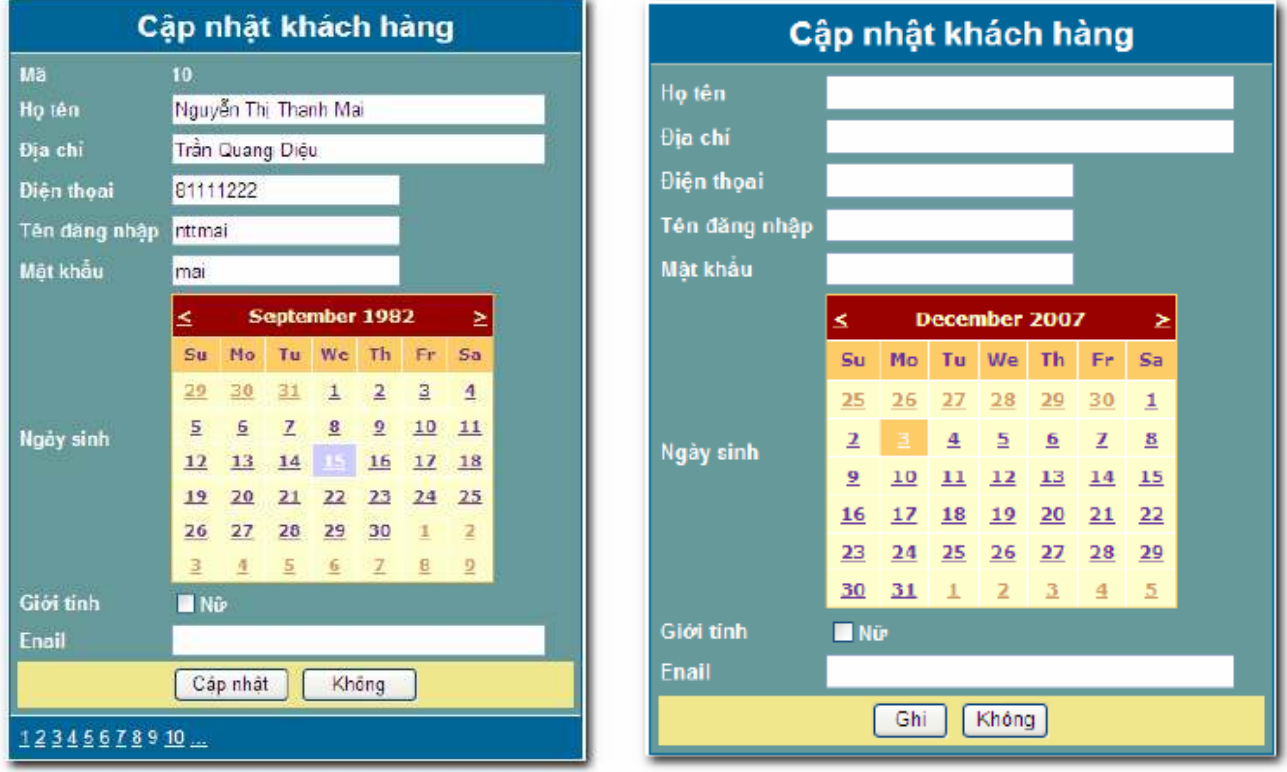

Hình 2: Khi nhân vào nút Sửa

#### **Ý nghĩa:**

Trang web xem và cập nhật thông tin chi tiết khách hàng

- **Yêu cầu thiết kế:** 
	- − Sử dụng ñiều khiển FormView

**Yêu cầu xử lý:** 

− Khi mở trang, xuất danh sách khách hàng ra màn hình FormView, Xử lý phân trang

Hình 3: Khi nhân vào nút Thêm

− Nút **Sửa, Cập nhật, Không** 

− Cập nhật mẫu tin cũ vào bảng KHACH\_HANG hoặc bỏ qua

− Kiểm tra **Họ tên** không ñược rỗng, nếu hợp lệ thì cập nhật

− Nút **Thêm, Ghi, Không** 

Thêm mới một mẫu tin vào bảng KHACH\_HANG hoặc bỏ qua Kiểm tra **Họ tên** không ñược rỗng, nếu hợp lệ thì thêm mới

− Nút **Hủy** − Xóa khách hàng hiện hành

Mở rộng: trước khi xóa phải kiểm tra bên bảng DON\_DAT\_HANG và có thông báo hỏi xác nhận

#### **Lab08**

# **XÂY DỰNG WEBSITE SIÊU THI SÁCH**

### **1. Mục tiêu**

Sử dụng tổng hợp tất cả các điều khiển đã học xây dựng hoàn chỉnh các trang phần User. Có kết hợp User Control và Masterpage.

# **2. Tạo Website SIÊU THỊ SÁCH sử dụng CSDL QLBansach**

Xây dựng trang **Default.aspx** có giao diện như sau:

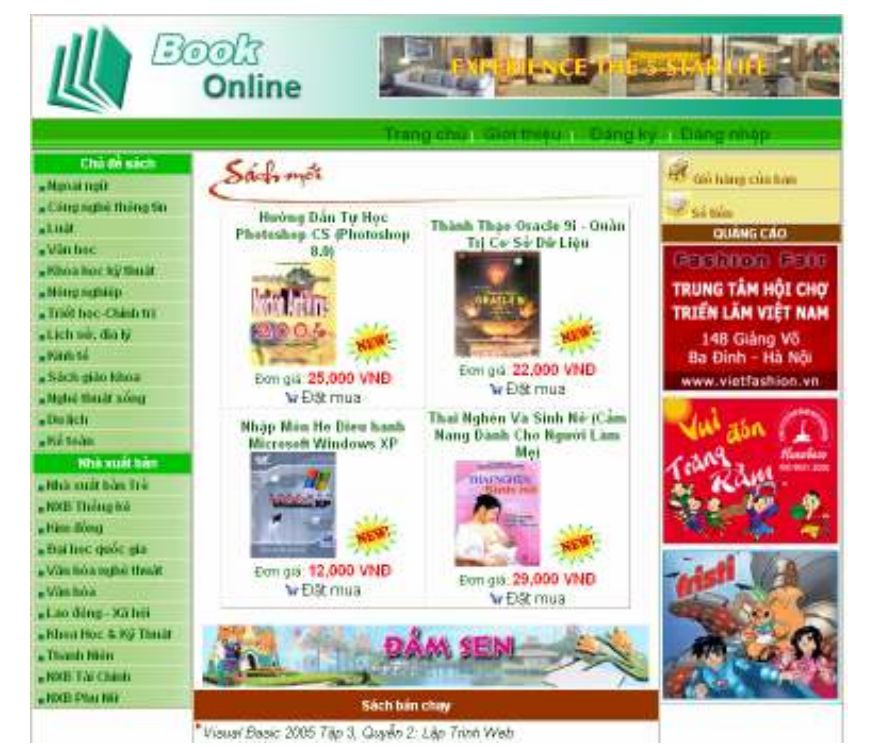

- Tạo User control ñầu trang
	- o Tên tập tin là Header.ascx
	- o Dùng làm banner giới thiệu về trang web và ñăng quảng cáo
	- o Sử dụng Table và Image

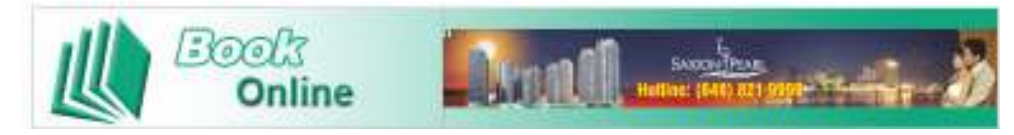

- Tạo User control cuối trang
	- o Tên tập tin là Footer.ascx
	- o Dùng Giới thiệu về cơ quan chủ quản của website, ñịa chỉ liên hệ, công ty xây dựng trang web, ...
	- o Sử dụng Table

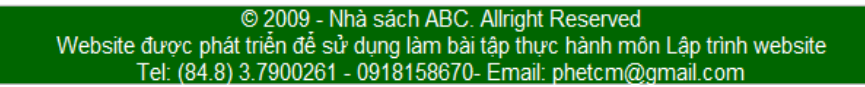

- Tạo User control Menu
	- o Tên tập tin là Menu.ascx

- o Dùng làm thực ñơn chính cho trang web
- o Sử dụng Table (Sử dụng ảnh nền) và HyperLink

Trang chủ | Giới thiêu | Đăng ký | Đăng nhập

- Tạo User control Chủ ñề sách
	- o Tên tập tin là Chudesach.ascx
	- o Dùng làm các mục chọn về Chủ ñề sách
	- o Sử dụng Table, GridView, Image và HyperLink
	- o Mở trang, tạo nguồn và liên kết dữ liệu trong bảng CHUDE
	- $\circ$  Liên kết tên chủ đề sẽ mở trang : ~/Sachtheochude.aspx?MaCD={0}

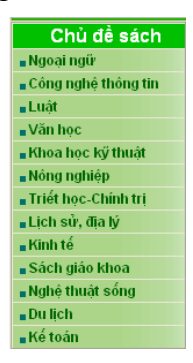

- Tạo User control Nhà xuất bản
	- o Tên tập tin là Nhaxuatban.ascx
	- o Dùng làm các mục chọn về Nhà xuất bản
	- o Sử dụng Table, GridView, Image và HyperLink
	- o Mở trang, tạo nguồn và liên kết dữ liệu trong bảng CHUDE
	- o Liên kết tên chủ ñể sẽ mở trang : ~/Sachtheonhaxuatban.aspx?MaCD={0}

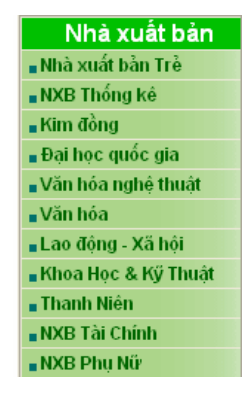

- Tạo User control Sách mới
	- o Tên tập tin là Sachmoi.ascx
	- o Dùng ñề thể hiện danh sách Sách mới nhập về (4 sách mới nhất)
	- o Khi mở trang, tạo nguồn và liên kết dữ liệu trong bảng SACH
	- o Sử dụng Table, GridView, Hyperlink và Image
	- o Liên kết tên sách và hình minh họa sẽ mở trang :

~/Chitietsach.aspx?Masach="+Eval("Masach")

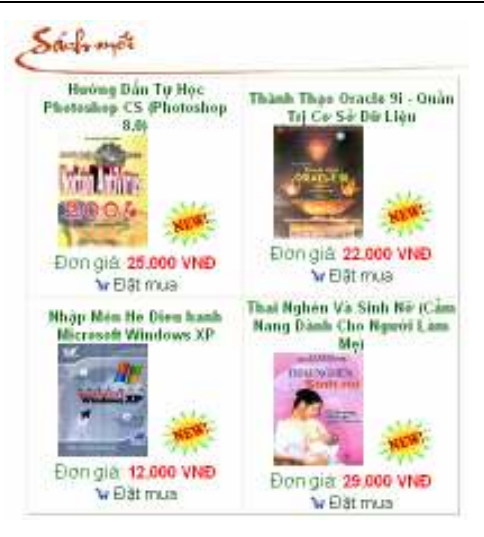

- Tạo User control Quảng cáo
	- o Tên tập tin là Quangcao1.ascx
	- o Dùng ñể hiển thị các liên kết quảng cáo ñược thể hiện dưới dạng hình ảnh)
	- o Khi mở trang, tạo nguồn và liên kết dữ liệu với tập tin QC1.xml như sau:

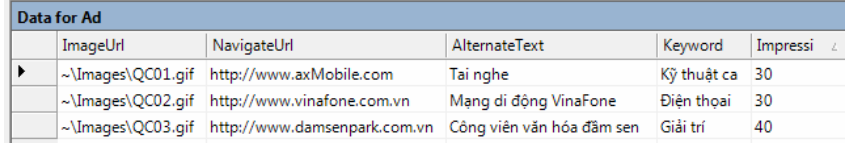

o Sử dụng Table và AdRotator

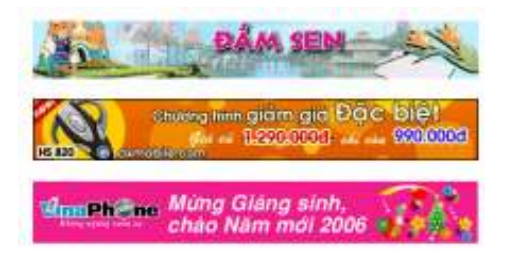

- Tạo User control Sách bán chạy
	- o Tên tập tin là Sachbannhieu.ascx
	- o Dùng ñể thể hiện danh sách sách bán chạy (dựa trên Số lựơng bán)
	- o Sử dụng Table, DataList, Image và HyperLink
	- o Khi mở trang, tạo nguồn và liên kết dữ liệu trong bảng SACH, CTDathang (Lấy 5 sách có số lượng bán cao nhất)
	- o Liên kết tên sách và hình minh họa sẽ mở trang :

~/Chitietsach.aspx?Masach="+Eval("Masach")

#### Sách bán chay

.<br>Visual Basic 2005 Tập 3, Quyển 2: Lập Trình Web .<br>"Tư Duy Chiến Lược (Quản Lý - Tại Sao? Thế Nào? .<br>'Cán Bô Quản Lý Trong Sản Xuất Công Nghiêp Phong Cách Quản Lý Kinh Doanh Hiện Đại .<br>Giáo trình Tin học văn phòng

- Tạo User control Quảng cáo bên phải
	- o Tên tập tin là Quangcao.ascx
	- o Sử dụng Table và GridView

o Khi mở trang web, tạo nguồn và liên kết dữ liệu trong bảng QUANGCAO Lưu ý: Chỉ lấy các quảng cáo có ngày hết hạn <= ngày hiện hành

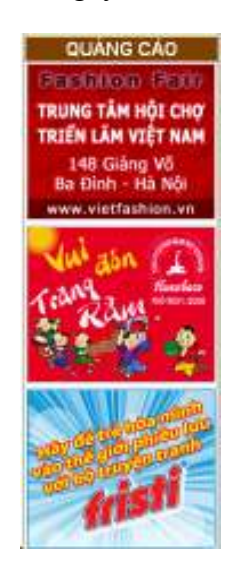

- Tạo User control Giỏ hàng
	- o Tên tập tin là Giohang.ascx
	- o Dùng ñể thể hiện chức năng xem giỏ hàng và thông tin tổng số tiền các quyển sách ñược chon mua
	- o Sử dụng Table, Image, Label (*Số tiền*) và HyperLink (*Giỏ hàng của bạn*)

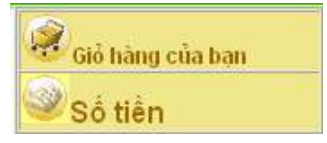

- Tạo Trang Masterpage
	- o Tên tập tin là Masterpage.Master
	- o Dùng ñể sử dụng chung cho các trang phần User
	- o Nhúng các User control ñã tạo vào theo bố cục sau

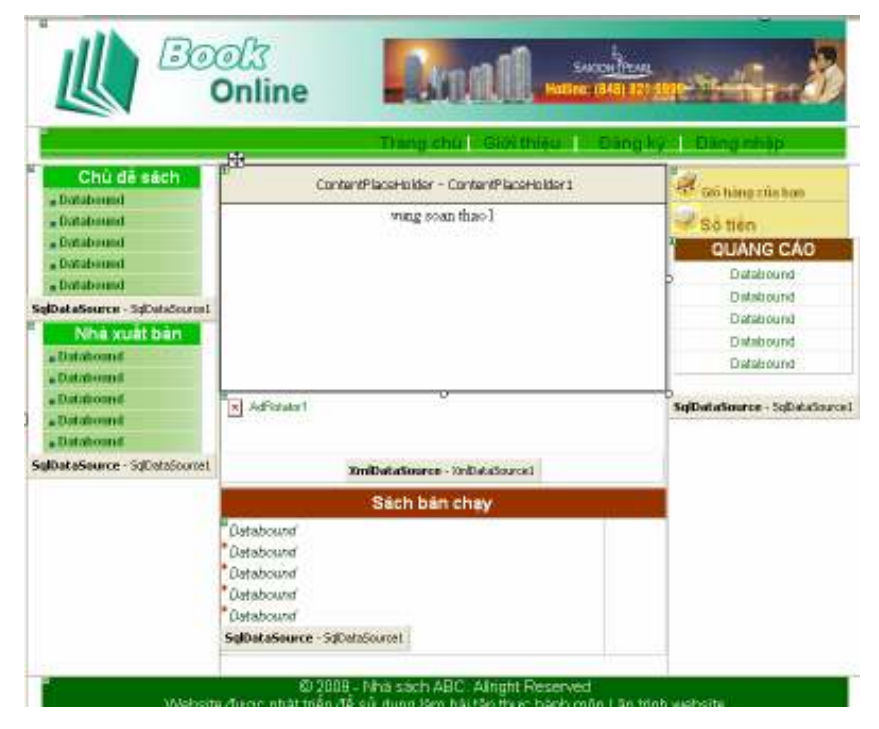

*Giảng viên Dương Thành Phết - http://www.thayphet.net* Trang 4/6

- Tạo Trang Default.aspx
	- o Sử dụng trang Masterpage.Master và Các User control ñã tạo

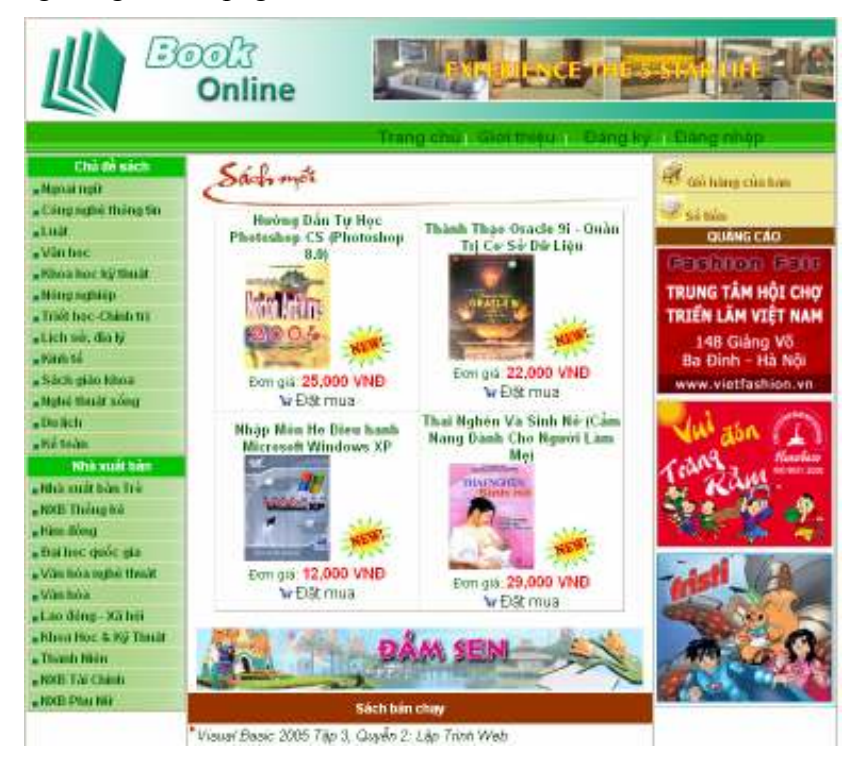

- Tạo Trang Sachtheochude.aspx
	- o Sử dụng trang Masterpage.Master và Các User control ñã tạo
	- o Nhận tham số truyền(MaCD) từ User Control Chudesach.ascx

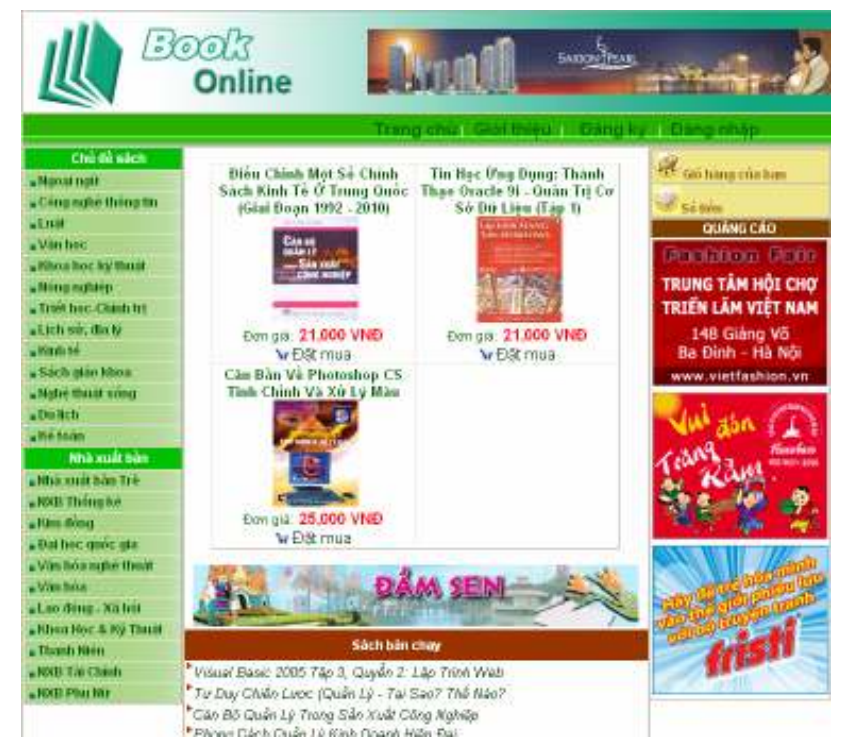

- Tạo Trang Sachtheonhaxuatban.aspx
	- o Sử dụng trang Masterpage.Master và Các User control ñã tạo
	- o Nhận tham số truyền(MaNXB) từ User Control Nhaxuatban.ascx

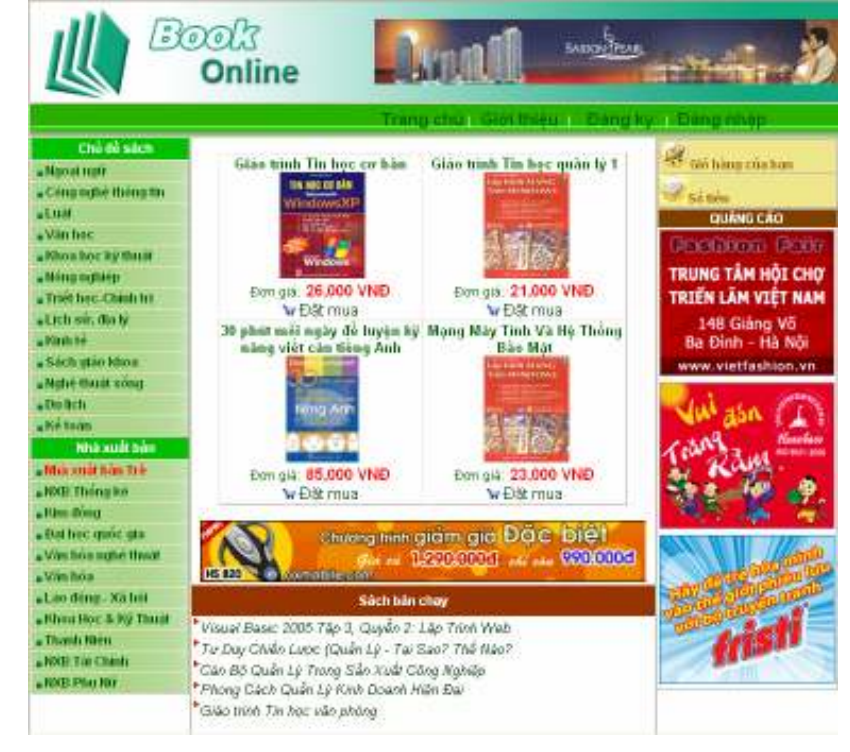

- Tạo Trang Chitietsach.aspx
	- o Sử dụng trang Masterpage.Master và Các User control ñã tạo
	- o Nhận tham số truyền(Masach) từ các User Control Sachmoi.ascx, Sachbannhieu.ascx hay từ các trang Sachtheonhaxuatban.aspx, sachtheochude.aspx.

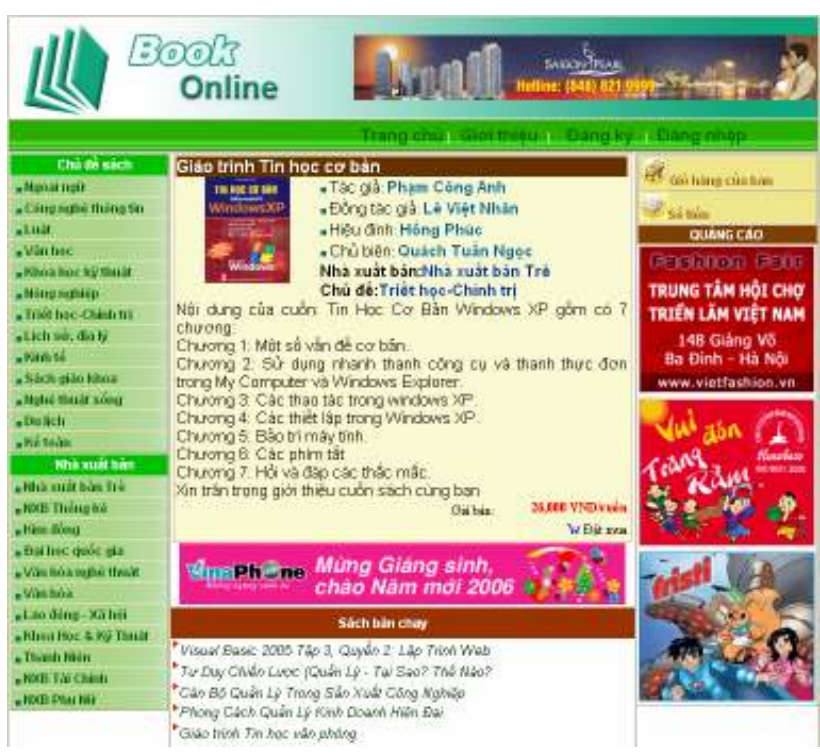

#### **Lab09**

# **XÂY DỰNG WEBSITE SIÊU THỊ SÁCH (Tiếp theo)**

#### **1. Mục tiêu**

Thiết kế lớp xử lý dữ liệu và các trang cập nhật thông tin khách hàng như: ðăng ký thành viên, ðăng nhập, ðổi mật khẩu

## **2. Cấu hình Webconfig và Thiêt kế lớp xử lý dữ liệu (XLDL.cs)**

#### **Chức năng :**

ðể các thao tác với CSDL thuận lợi. Ta nên xây dựng lớp xử lý dữ liệu ñảm nhận việc kết nối CSDL và các thủ tục xử lý.

- Docbang(string LenhSQL): Nhằm thực hiện câu lệnh truy vấn SQL để trả về dữ liệu là 1 DataTable
- Thuchienlenh(string LenhSQL): Nhằm thực hiện câu lệnh Insert, Update, Delete để cập nhật dữ liệu cho CSDL.
- Getdata(string LenhSQL): Nhằm thực hiện câu lệnh truy vấn SQL trả về dữ liệu là 1 giá trị đơn.

#### **Yêu cầu :**

- Cấu hình chuỗi kết nối CSDL trong tập tin Webconfig
- Tạo lớp xử lý dữ liệu thực hiện gọi kết nối CSDL và cài ñặt 2 thủ tục : Docbang() và Thuchienlenh()

#### **Thực hiện:**

• Tạo cấu hình chuỗi kết nối CSDL trong tập tin Webconfig. (Có thể dùng SQLDatasource sinh mã copy sử dụng)

```
 <connectionStrings>
```

```
<add name="KetnoiCSDL" connectionString="Data Source= 
PC\SQLEXPRESS;Initial Catalog=QLBansach;Integrated 
Security=True" providerName="System.Data.SqlClient" /> 
</connectionStrings>
```
#### • **Thiết kế lớp xử lý dữ liệu**

o Tạo mới lớp XLDL.cs: Thêm mới 1 Item

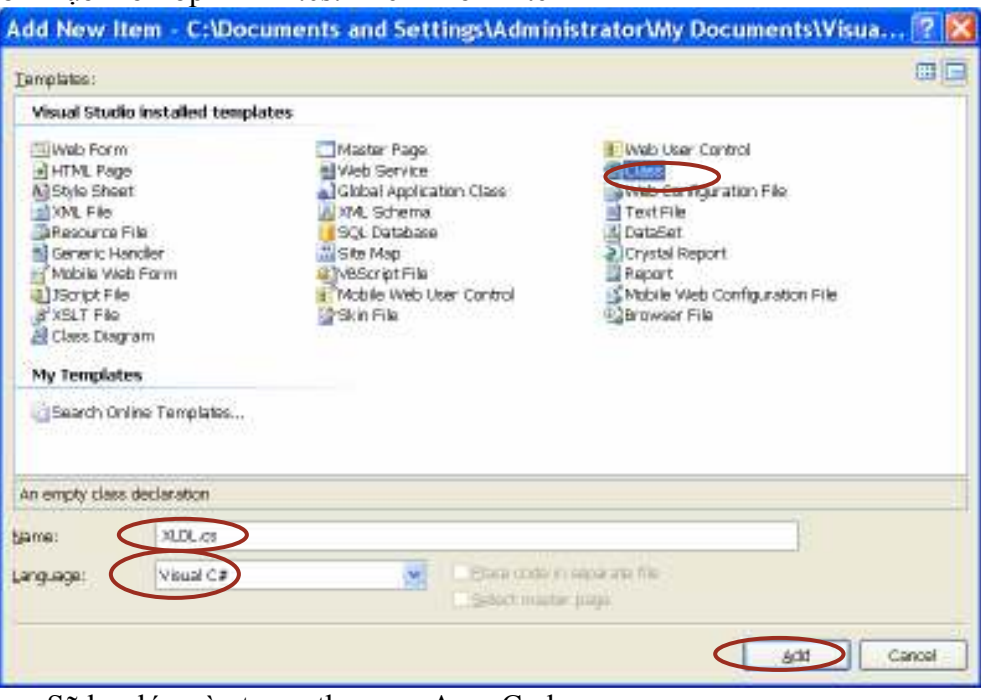

o Sẽ lưu lớp này trong thư mục App\_Code

```
Microsoft Visual Studio
                                                                                                          \overline{\mathbf{x}}You are attempting to add a class to an ASPJIET application. For a class to be generally consumable in your site, it should be placed<br>Inside the 'App_Code' folder. Would you like to place the class in the 'App_Code' folder
                                                       Yes
                                                                 bio
                                                                         Cancel
                    o Thực hiện mã code cho lớp XLDL.cs 
                        . . . 
                        using System.Data.SqlClient; 
                        public class XLDL 
                        { 
                        static string StrCnn = ConfigurationManager.ConnectionStrings["KetnoiCSDL"]. 
                                                                                    ConnectionString.ToString(); 
                            public static DataTable Docbang(string LenhSQL)
                        \{ using (SqlConnection cnn = new SqlConnection(StrCnn)) 
                        \{ SqlDataAdapter bodocghi = new SqlDataAdapter(LenhSQL, cnn); 
                                DataTable bang = new DataTable();
                                 bodocghi.Fill(bang); 
                                 return bang; 
                         } 
                         } 
                          public static void thuchienlenh(string LenhSQL) 
                        \{ using (SqlConnection cnn = new SqlConnection(StrCnn)) 
                               { 
                                    cnn.Open(); 
                                    SqlCommand bolenh = new SqlCommand(LenhSQL, cnn); 
                                    bolenh.ExecuteNonQuery(); 
                                    cnn.Close(); 
                         } 
                         } 
                        public static String Getdata(String LenhSQL) 
                        \{ using (SqlConnection cnn = new SqlConnection(StrCnn)) 
                        \{ cnn.Open(); 
                                 SqlCommand cmd = cnn.CreateCommand(); 
                                 cmd.CommandText = LenhSQL; 
                                string result = "" + cmd.ExecuteScalar().ToString();
                                 cnn.Close(); 
                                 return result; 
                         } 
                            } 
                        } 
3. Thiêt kế trang Dangnhap.aspx 
        Chức năng : 
                • Cho phép thực hiện đăng nhập để mua hàng
                • Thông tin đăng nhập thực hiện kiểm tra trong Table Khachhang
```
- Nếu thông tin đăng nhập sai sẽ báo lỗi
- Đăng nhập thành công chuyển sang trang chủ (Default.aspx)
- Có liên kết ñến trang "ðổi mật khẩu" (Doimatkhau.aspx)

**Yêu cầu :** 

• Sử dụng trang Masterpage đã thiết kế

- Sử dụng Validation Control ñể kiểm tra tính hợp lệ của dữ liệu.
- Sử dụng biến Session để lưu thông tin đăng nhập và hiện thị trên User control Menu.ascx

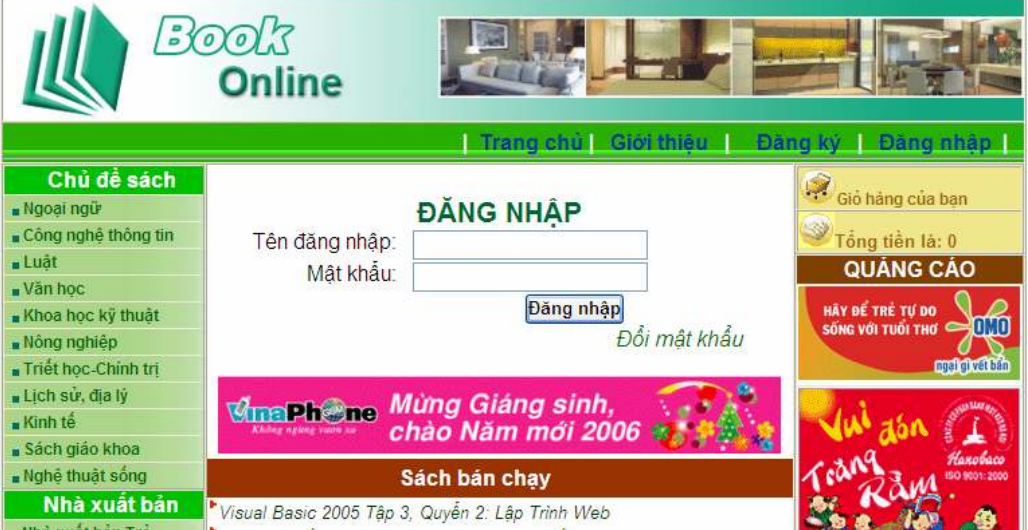

# **Thiết kế trang:**

Thiết kế trang Dangnhap.aspx từ trang Masterpage và các ñiều khiển

- 2 Textbox: txtTenDN và txtMatkhau
- 1 Button: btDangnhap
- 1 Hyperlink: hplDoimatkhau (liên kết đến trang Doimatkhau.aspx)
- 1 Label lbBaoloi
- Các Validation Control

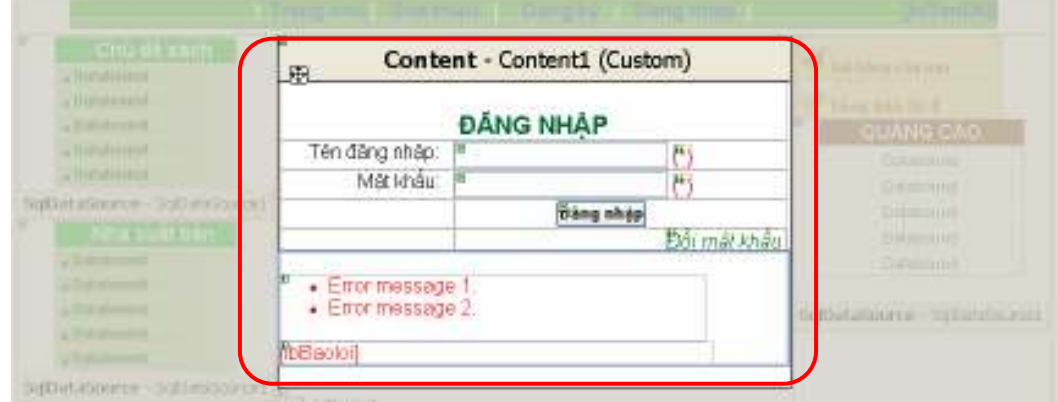

#### **Xử lý Code:**

```
using System.Data.SqlClient; 
public partial class Dangnhap : System.Web.UI.Page 
{ 
   protected void Page_Load(object sender, EventArgs e) 
\{ txtTenDN.Focus(); 
 } 
   protected void btDangnhap_Click(object sender, EventArgs e) 
   { 
     try 
      { 
        DataTable dt = XLDL.Docbang("Select * From Khachhang where TenDN='" + 
                           txtTenDN.Text + "' and Matkhau='" + txtMatkhau.Text + ""');
       if (dt.Rows.Count!=0)\{ Session["TenDN"] = txtTenDN.Text; 
          Response.Redirect("~/Default.aspx");
```

```
 } 
         else 
            lbBaoloi.Text = "Tên ñăng nhập hoặc mật khẩu không hợp lệ!"; 
      } 
     catch 
      { 
            lbBaoloi.Text = "Thất bại!"; 
      } 
    } 
}
```
# **4. Thiêt kế trang Doimatkhau.aspx**

#### **Chức năng :**

- Cho phép thực hiện đổi mật khẩu đăng nhập của khách hàng
- Thông tin điều chỉnh thực hiện trên Table Khachhang
- Nếu thông tin đăng nhập cũ hoặc mới không hợp lệ sẽ báo lỗi
- Thực hiện thành công chuyển sang trang chủ (Default.aspx)

#### **Yêu cầu :**

- Sử dụng trang Masterpage ñã thiết kế
- Sử dụng Validation Control ñể kiểm tra tính hợp lệ của dữ liệu.

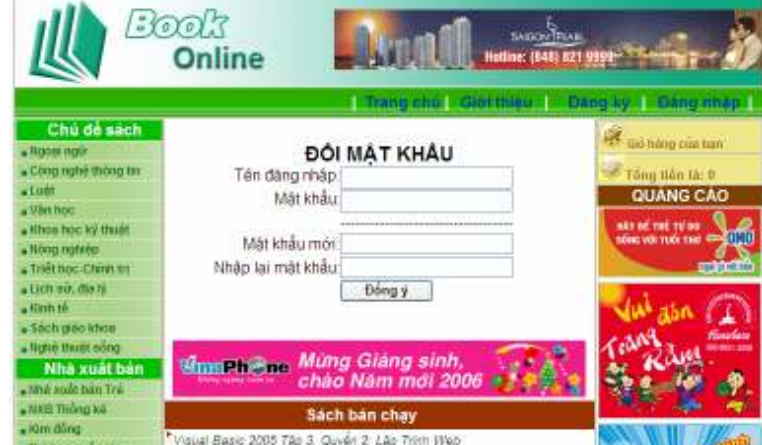

#### **Thiết kế trang:**

Thiết kế trang Doimatkhau.aspx từ trang Masterpage và các ñiều khiển

- 4 Textbox: txtTenDN, txtMatkhau, txtMatkhaumoi, txtNhaplaimkmoi
- 1 Button: btDongy
- 1 Label lbBaoloi
- Các Validation Control

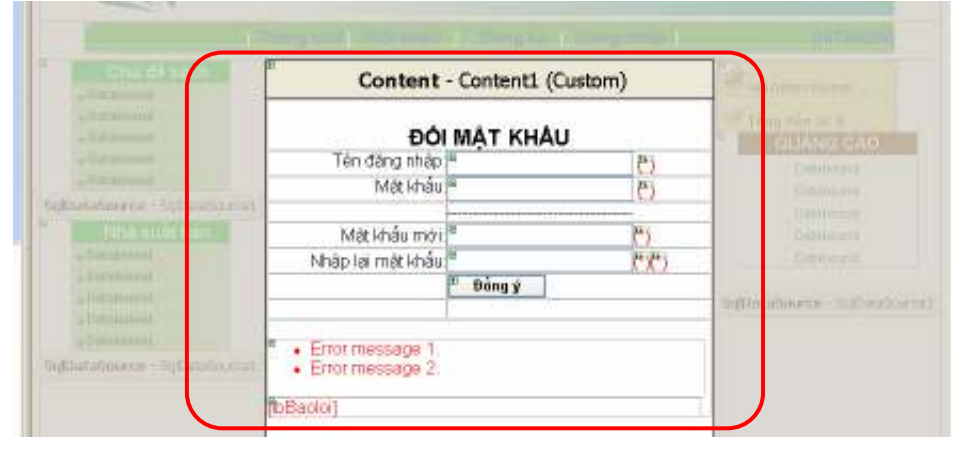

*Phát triển Web với công nghệ Microsoft ASP.NET & MS SQL Server 2005* 

```
Xử lý Code: 
using System.Data.SqlClient ;
public partial class Doimatkhau : System.Web.UI.Page 
{ 
     protected void btDongy Click(object sender, EventArgs e)
      { 
       try 
             { 
               String TenDN = txtTenDN.Text; 
               String Matkhau = txtMatkhau.Text; 
               String Matkhaumoi = txtMatkhaumoi.Text; 
               String StrCnn = ConfigurationManager.ConnectionStrings["KetnoiCSDL"]. 
                                                                ConnectionString.ToString(); 
              SqlConnection cnn = new SqlConnection(StrCnn);
               String LenhSQL = "select * from KhachHang where TenDN='" + TenDN + "' and 
                                                                Matkhau="" + Matkhau + """;
              DataTable dt = XLDL.Docbang(LenhSQL);
              if (dt.Rows.Count == 0)lbBaoloi.Text = "Sai tên đăng nhập hoặc mật khẩu";
               else 
       \{ //Thực thi lệnh dieu chinh dữ liệu 
                 string str = "UPDATE KhachHang Set Matkhau='" + Matkhaumoi + "' 
                                                         WHERE TenDN = " + TenDN + "''";
                 XLDL.thuchienlenh(str); 
                 Response.Redirect("~/Dangnhap.aspx"); 
               } 
             } 
             catch 
             { 
               lbBaoloi.Text = "Thao tác cập nhật dữ liệu thất bại!"; 
                   } 
                } 
}
```
# **5. Thiêt kế trang Dangky.aspx**

# **Chức năng :**

- Cho phép thực hiện đăng ký thông tin khách để mua hàng
- Thông tin cập nhật vào Table Khachhang
- Nếu thông tin cập nhật nếu không hợp lệ sẽ báo lỗi
- Thực hiện thành công chuyển sang trang chủ (Dangnhap.aspx)

**Yêu cầu :** 

- Sử dụng trang Masterpage ñã thiết kế
- Sử dụng Validation Control để kiểm tra tính hợp lệ của dữ liệu.

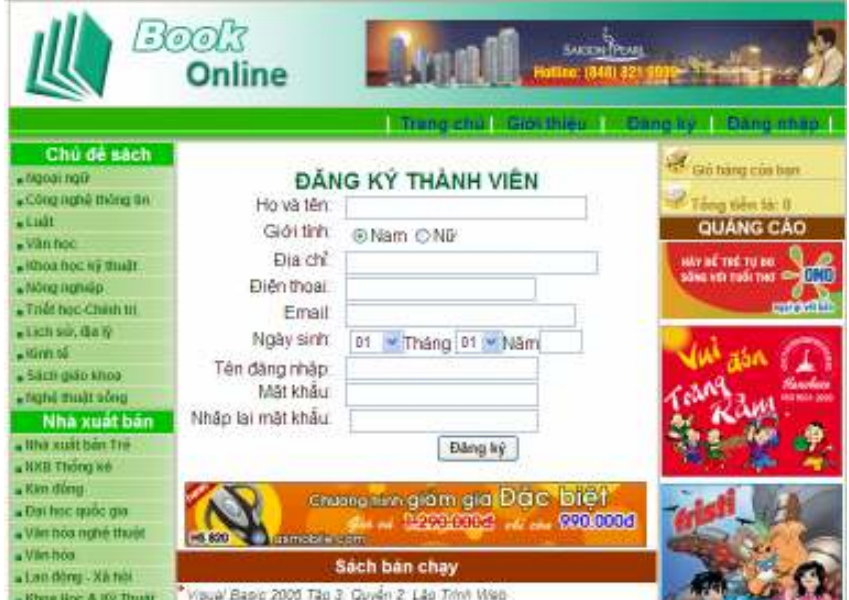

#### **Thiết kế trang:**

- Thiết kế trang Dangky.aspx từ trang Masterpage và các ñiều khiển
- 8 Textbox: txtHoten,txtDiachi, txtDienthoai, txtEmail, txtNam, txtTenDN, txtMatkhau, txtMatkhaunhaplai
- 2 Radiobutton : rdNam, rdNu
- 2 DropDownList
- 1 Button: btDangky
- 1 Label lbBaoloi
- Các Validation Control

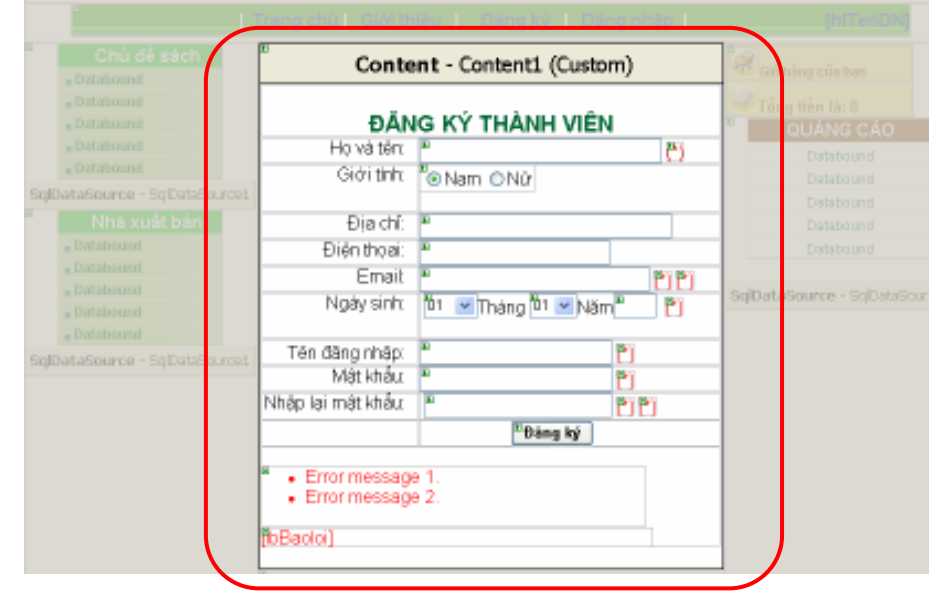

#### **Xử lý Code:**

```
using System.Data.SqlClient; 
public partial class Dangky : System.Web.UI.Page 
{ 
     protected void btDangky Click(object sender, EventArgs e)
      { 
     try 
 \{ String TenDN = txtTenDN.Text; 
        String Matkhau = txtMatkhau.Text; 
        String Hoten = txtHovaten.Text; 
        String Diachi = txtDiachi.Text;
```

```
 String Dienthoai = txtDienthoai.Text; 
       String Ngaysinh = ddlThangsinh.Text + "/" + ddlNgaysinh.Text + "/" + txtNamsinh.Text;
        int Gioitinh = int.Parse(rdlGioitinh.SelectedItem.Value); 
        String Email = txtEmail.Text; 
        String StrCnn = ConfigurationManager.ConnectionStrings["KetnoiCSDL"]. 
                                                                       ConnectionString.ToString(); 
       SqlConnection cnn = new SqlConnection(StrCnn);
        cnn.Open(); 
        string str = "INSERT INTO KHACHHANG(HotenKH,DiachiKH,DienthoaiKH,Email, 
                TenDN,Matkhau,Ngaysinh,Gioitinh) VALUES('" + Hoten + "','" + Diachi + "','" + 
                                Dienthoai + "',"' + Email +"',"' + TenDN + "',"' + Matkhau + "', "' +
                                                                   Ngaysinh + "'," + Gioitinh + ")";
        XLDL.thuchienlenh(str); 
        Response.Redirect("~/Dangnhap.aspx"); 
      } 
      catch 
\left\{\begin{array}{c} \end{array}\right\} lbBaoloi.Text = "Thất bại!"; 
      } 
    } 
}
```
#### **Lab10**

# **XÂY DỰNG WEBSITE SIÊU THỊ SÁCH (Tiếp theo)**

#### **1. Mục tiêu**

Thiết kế các trang xử lý giao dịch mua hàng gồm: Giỏ hàng, Thanh tóan, Tài khỏan . . . **2. Thiêt kế trang Giohang.aspx** 

**Chức năng :** 

- Chọn hàng đưa vào giỏ
- Cập nhật số lượng
- Hủy 1 mặt hang ra khỏi giỏ , Hủy toàn bộ giỏ hàng
- Tính thành tiền mặt hàng & Tổng tiền giỏ hang
- Chuyển dữ liệu sang trang Thantoan.aspx

**Yêu cầu :** 

• Sử dụng biến Session để lưu thong tin giỏ hàng

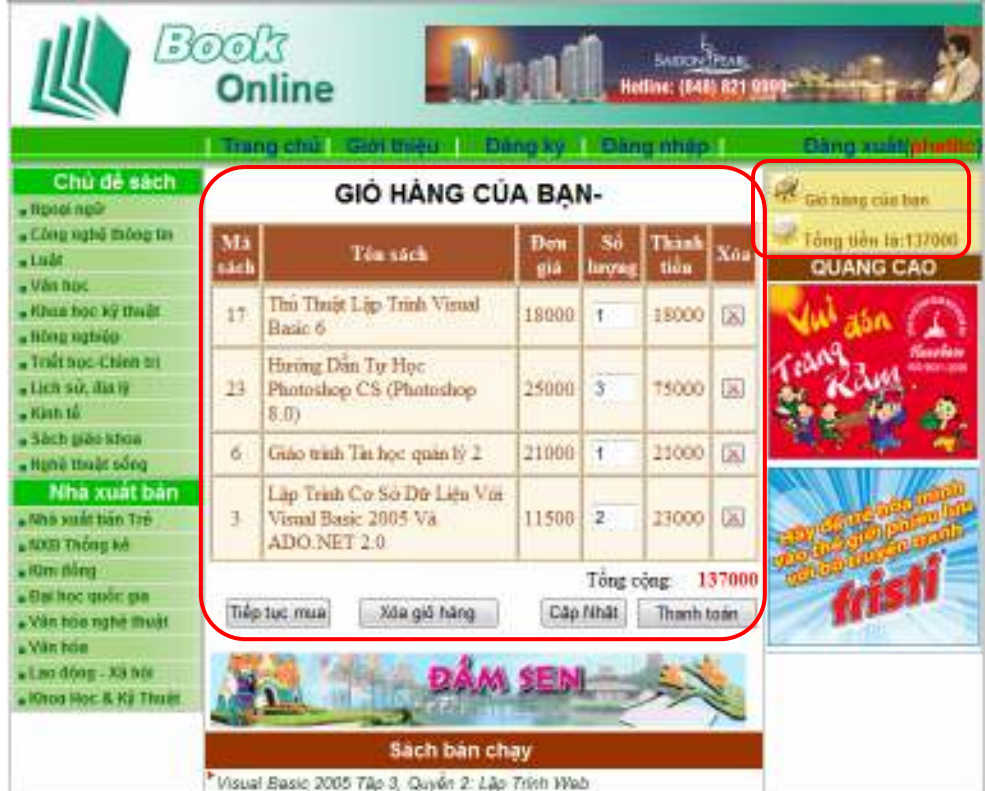

#### **Dữ liệu ñầu vào:**

- Kiểm tra trạng thái đã đăng nhập chưa?
- Tất cả các trang có liên kết đến trang Giohang.aspx đều có truyền tham số qua Querystring bằng cách khai báo thuộc tính NavigateURL: "~/Giohang.aspx?Ms="+Eval("Masach") Vi dụ với trang Chitietsach.aspx khai báo như sau

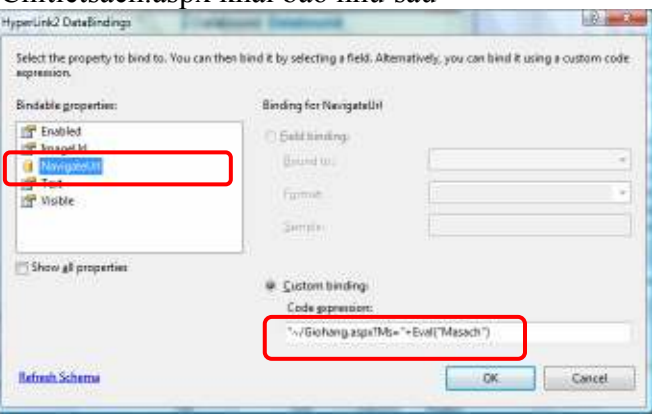

# **Thiết kế trang: Gồm các ñiều khiển**

- 2 Label: lbTenDN và lbTongThanhTien
- 4 Button: btTieptucmua, btXoagiohang, btCapnhat, btThanhtoan
- 1 Gridview có 6 cột : Gridview1
	- o Thuộc tính DataKeyNames: Masach

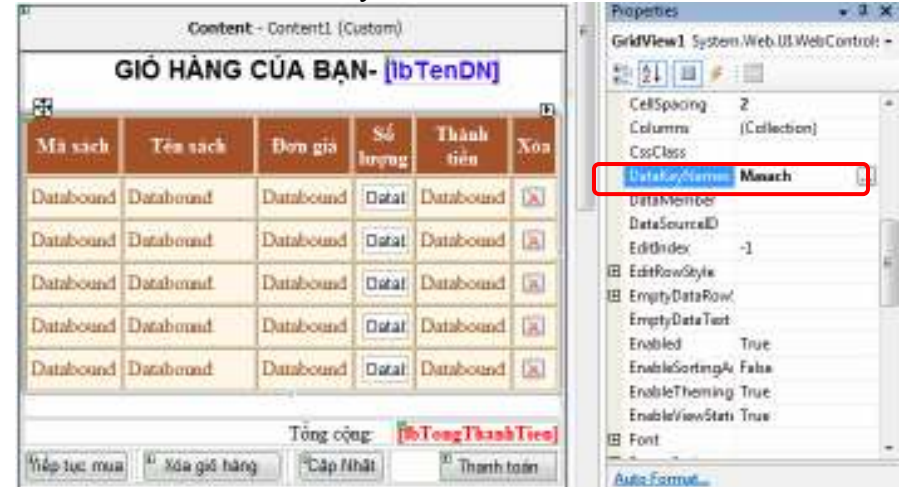

• Edit Clumn cho Gridview như sau:

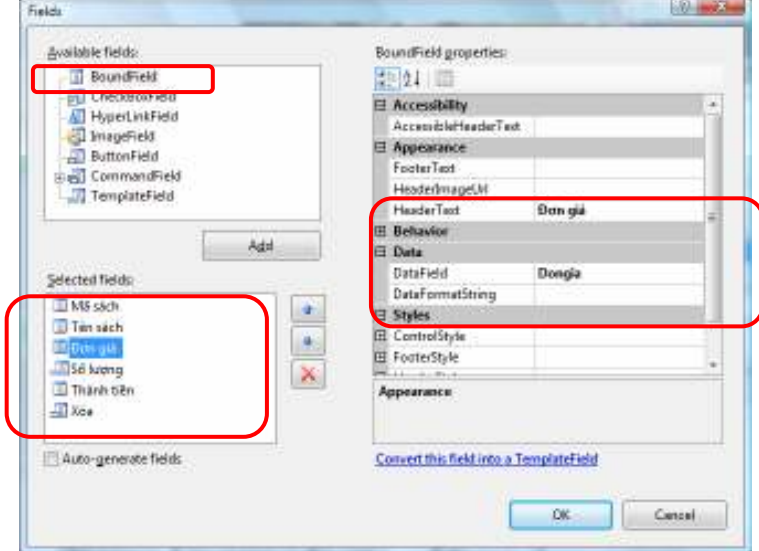

o 4 BoundField có các thuộc tính HeaderText và DataField tương ứng là: Mã sách (Masach), Tên sách (Tensach), ðơn giá (Dongia), Thành tiền (Thanhtien)

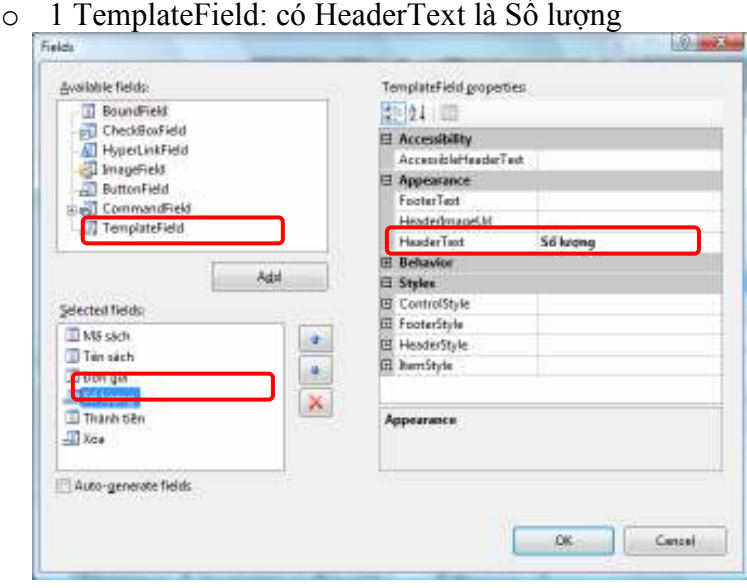

*Giảng viên Dương Thành Phết - http://www.thayphet.net Trang 2/11* 

- o 1 ButtonField với các thuộc tính
	- Buttontype: Image
		- HeaderText: Xóa
		- $I$  ImageURL:  $\sim$ /images/Delte.jpg

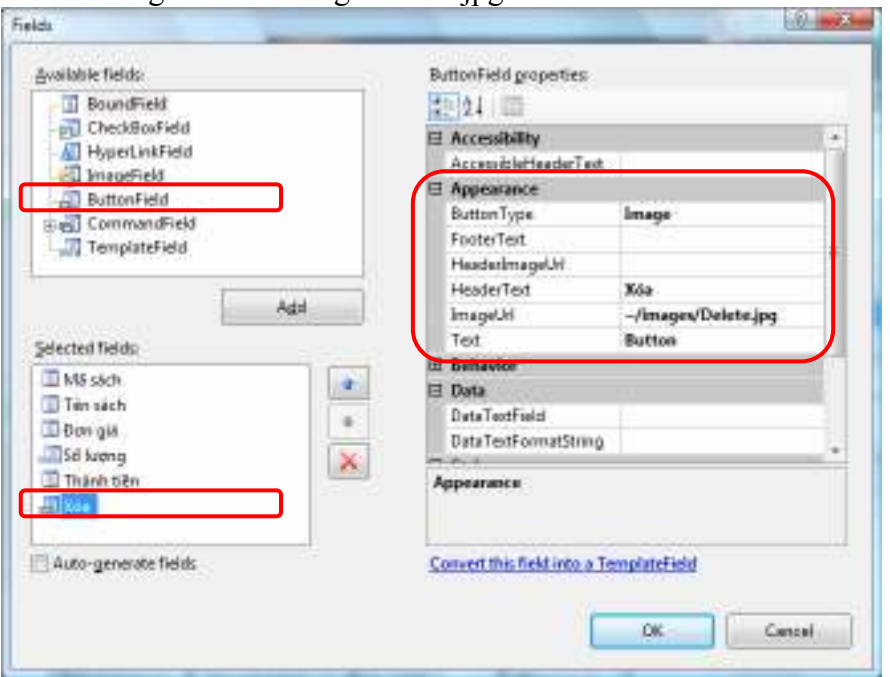

- o Hiệu chỉnh TemplateField Số lượng
	- Bổ sung 1 Textbox: txtSoluong<br>Với Edit DataBidings có thuộc t
	- Với Edit DataBidings có thuộc tính Text là : Eval("Soluong")

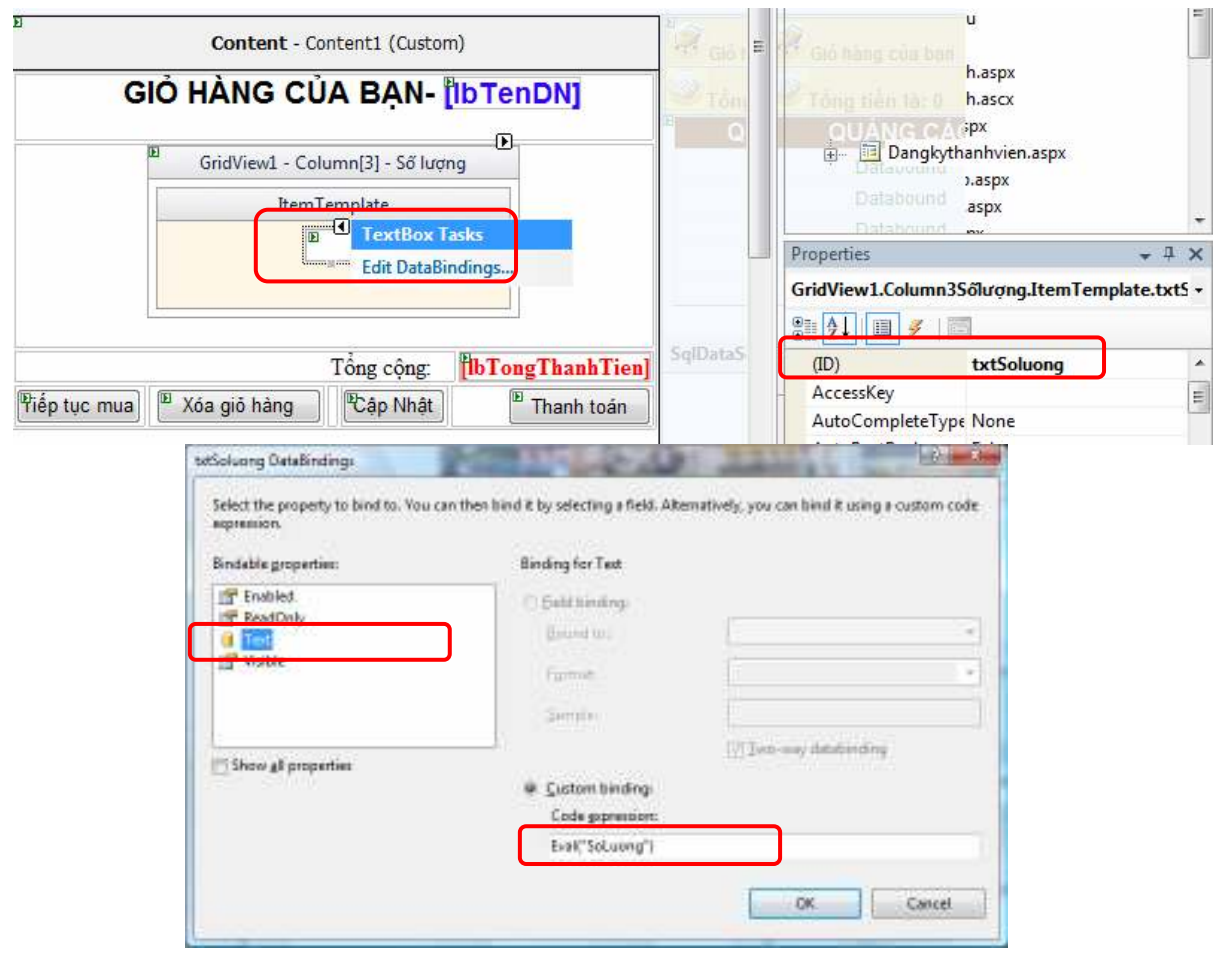

```
Xử lý Code: 
  • PageLoad 
    protected void Page_Load(object sender, EventArgs e) 
     { 
             if (!IsPostBack) 
    \{ if (Session["TenDN"] == null) 
                     Response.Redirect("~/Dangnhap.aspx"); 
                 if (Request.QueryString["Ms"] != null) 
     { 
                 int Masach = int.Parse(Request.QueryString["Ms"]); 
                DataTable dt = XLDL.Docbang("Select Tensach, Dongia
                                From Sach where masach=" + Masach) ;
                String Tensach = dt.Rows[0][0].ToString();
                int Dongia = int.Parse(dt.Rows[0][1].Tostring()); int Soluong = 1; 
                 lbTenDN.Text = Session["TenDN"].ToString(); 
                 ThemVaoGioHang(Masach, Tensach, Dongia, Soluong); 
     } 
                 if (Session["Giohang"] != null) 
     { 
                     DataTable dt = new DataTable(); 
                    dt = (DataTable) Session['Globalanq''];
                     System.Decimal tongThanhTien = 0; 
                     foreach (DataRow r in dt.Rows) 
     { 
                     r["Thanhtien"] = Convert.ToInt32(r["SoLuong"]) 
                                  * Convert.ToDecimal(r["Dongia"]); 
                     tongThanhTien += 
                                 Convert.ToDecimal(r["Thanhtien"]); 
                    1bTongThanhTien.Text =
                                          tongThanhTien.ToString(); 
     } 
                     GridView1.DataSource = dt; 
                     GridView1.DataBind(); 
     } 
     } 
          } 
   • Thủ tục thêm hàng vào giỏ 
    public void ThemVaoGioHang(int Masach, string Tensach,
                                          int Dongia, int Soluong) 
 { 
          DataTable dt; 
          if (Session["GioHang"] == null) 
 { 
             dt = new DataFrame();
              dt.Columns.Add("Masach"); 
              dt.Columns.Add("Tensach"); 
              dt.Columns.Add("Dongia"); 
              dt.Columns.Add("SoLuong"); 
              dt.Columns.Add("Thanhtien"); 
 } 
          else 
             dt = (DataTable)Session["GioHang"];
```

```
 int dong = SPdacotronggiohang(Masach, dt); 
            if (dong != -1) { 
                 dt.Rows[dong]["SoLuong"] = 
                  Convert.ToInt32(dt.Rows[dong]["SoLuong"]) + Soluong; 
    } 
             else 
    { 
                DataRow dr = dt. NewRow();
                 dr["Masach"] = Masach; 
                 dr["Tensach"] = Tensach; 
                 dr["Dongia"] = Dongia; 
                 dr["SoLuong"] = Soluong; 
                 dr["Thanhtien"] = Dongia*Soluong ; 
                 dt.Rows.Add(dr); 
    } 
             Session["GioHang"] = dt; 
       }
    • Thủ tục kiểm tra xem hàng ñã có trong giỏ chưa? 
       public static int SPdacotronggiohang(int Masach, DataTable dt) 
          { 
            int dong = -1;
            for (int i = 0; i < dt. Rows. Count; i++)
    { 
               if(int.Parse(dt.Rows[i]["Masach"].ToString())== Masach) 
    { 
                    dong = i;
                     break; 
    } 
    } 
             return dong; 
    }
   • btnDathang_Click 
   protected void btnDatHang Click(object sender, EventArgs e)
\{ Response.Redirect("~/Thanhtoan.aspx"); 
 } 
  • btnCapnhat_Click 
    protected void btnCapNhat Click(object sender, EventArgs e)
         { 
            DataTable dt = (DataTable) Session ["GioHang"];
             foreach (GridViewRow r in GridView1.Rows) 
    \{ foreach (DataRow dr in dt.Rows) 
     { 
                     if (Convert.ToString(GridView1.DataKeys[r. 
                     DataItemIndex].Value) == dr["Masach"].ToString()) 
     { 
                      TextBox t=TextBox) r. Cells[2].
                                            FindControl("txtSoluong"); 
                        if (Convert.Tolnt32(t.Text) < = 0) dt.Rows.Remove(dr); 
                         else 
                             dr["SoLuong"] = t.Text;
```

```
 break; 
     } 
     } 
     } 
             Session["Giohang"] = dt; 
             Response.Redirect("~/GioHang.aspx"); 
      }
• btnTieptuc_Click 
  protected void btnTiepTuc_Click(object sender, EventArgs e) 
    { 
           Response.Redirect("~/Default.aspx"); 
      }
  • btnXoagiohang_Click 
  protected void btXoagiohang Click(object sender, EventArgs e)
\{ Session["Giohang"]=null ; 
        Response.Redirect("~/Default.aspx"); 
 }
  • Sự kiện RowCommand của Gridview 
  protected void GridView1_RowCommand(. . . .) 
    { 
           if (e.CommandName == "Nutxoa") 
   \{ int chiso = int.Parse(e.CommandArgument.ToString()); 
               try 
    { 
                  DataTable dt = (DataTable) Session['GioHang''];
                   dt.Rows.RemoveAt(chiso); 
                  Session["Giohang"] = dt;
                   Response.Redirect("~/Giohang.aspx"); 
    } 
               catch 
    { 
                   Response.Redirect("~/Giohang.aspx"); 
    } 
    } 
    }
```

```
3. Thiêt kế trang TTGiohang.aspx
```
**Chức năng :** Hiển thị liên kết đến trang giỏ hàng và hiển thị Tổng trị giá giỏ hàng đang giao dịch

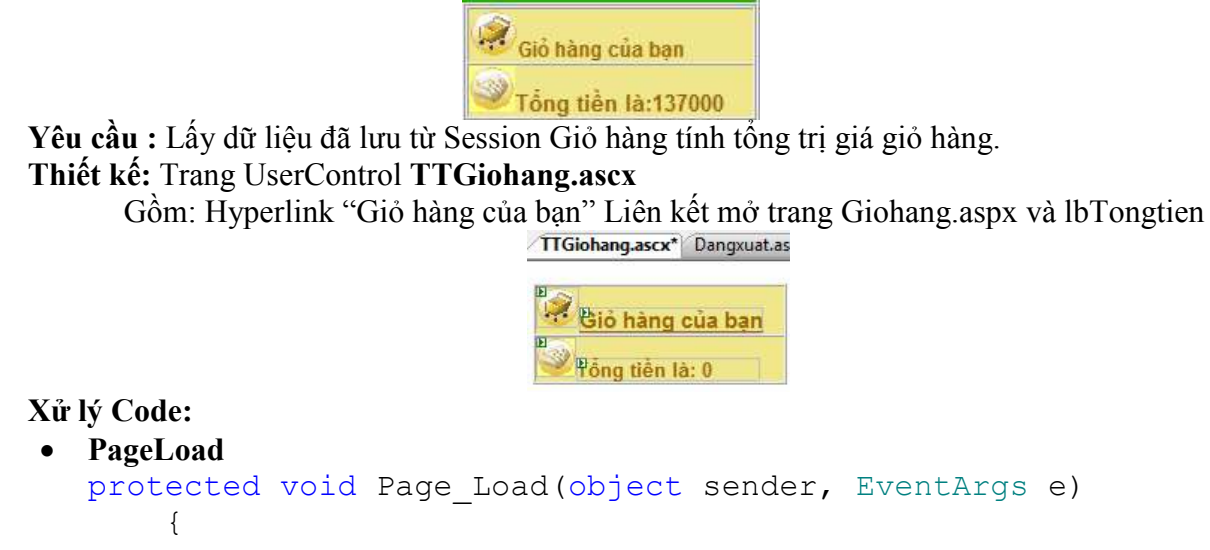

```
 if (Session["Giohang"] != null) 
\{DataTable dt = new DataFrame();
           dt = (DataTable) Session['GioHang''];
           System. Decimal tongThanhTien = 0;
            foreach (DataRow r in dt.Rows) 
 { 
                r["Thanhtien"] = Convert.ToInt32(r["SoLuong"]) 
                             * Convert.ToDecimal(r["Dongia"]); 
                tongThanhTien += 
                            Convert.ToDecimal(r["Thanhtien"]); 
                lbTongtien.Text = "Tổng tiền là:" + 
                                     tongThanhTien.ToString();
 }
```
#### } **4. Thiêt kế trang Thanhtoan.aspx**

**Chức năng :** 

- Hiển thị chi tiết các thong tin đơn hàng từ giỏ hàng và từ CSDL
- Ghi nhận them thong tin để giao hàng
- Lưu các thông tin đơn hang vào cơ sở dữ liệu
- Chuyển dữ liệu sang trang Xacnhandonhang.aspx

**Yêu cầu :** 

• Lấy dữ liệu đã lưu từ Session Giỏ hàng và bố sung các dữ liệu khác và lưu vào CSDL đơn hàng đã đăt.

## **Dữ liệu ñầu vào:**

- Kiểm tra trạng thái đã đăng nhập chưa?
- $\bullet$  Kiểm tra đã đảm bảo có hàng trong giỏ?

#### **Dữ liệu ñầu ra:**

• Lưu đơn hàng vào CSDL?

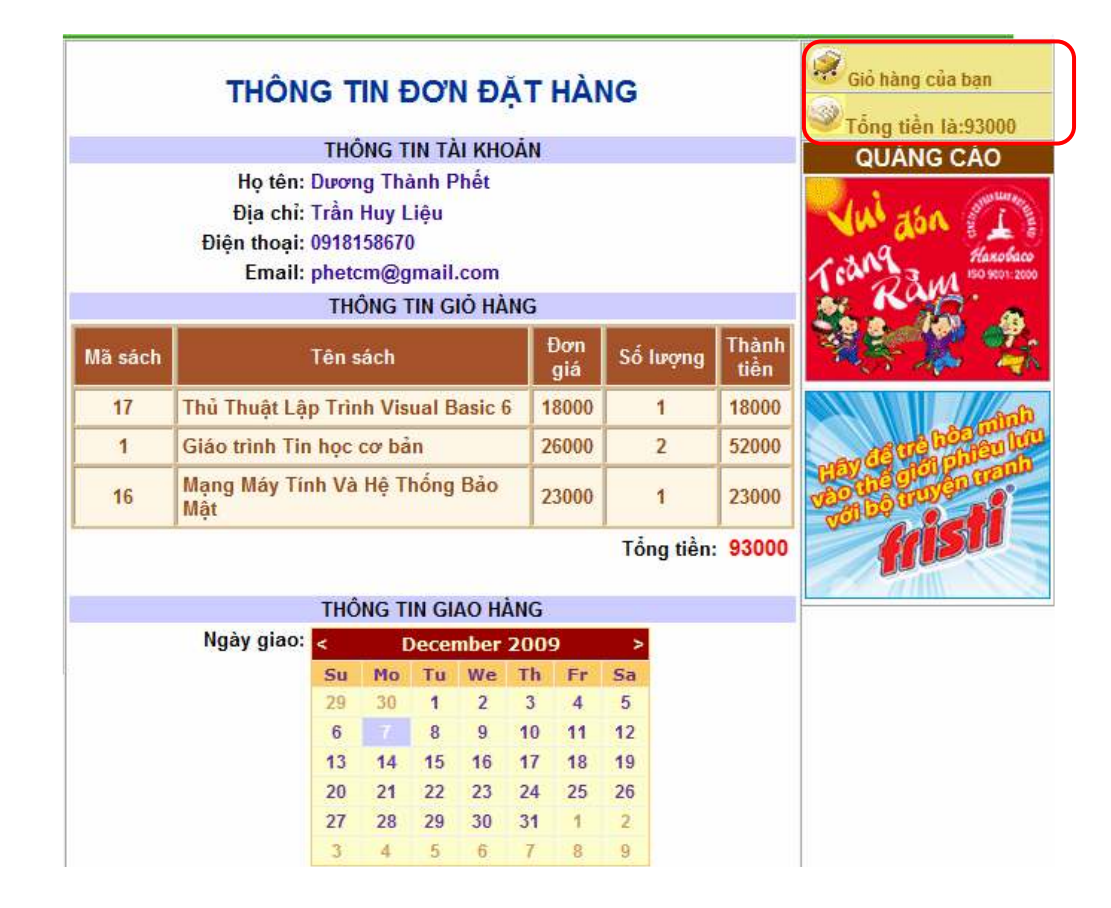

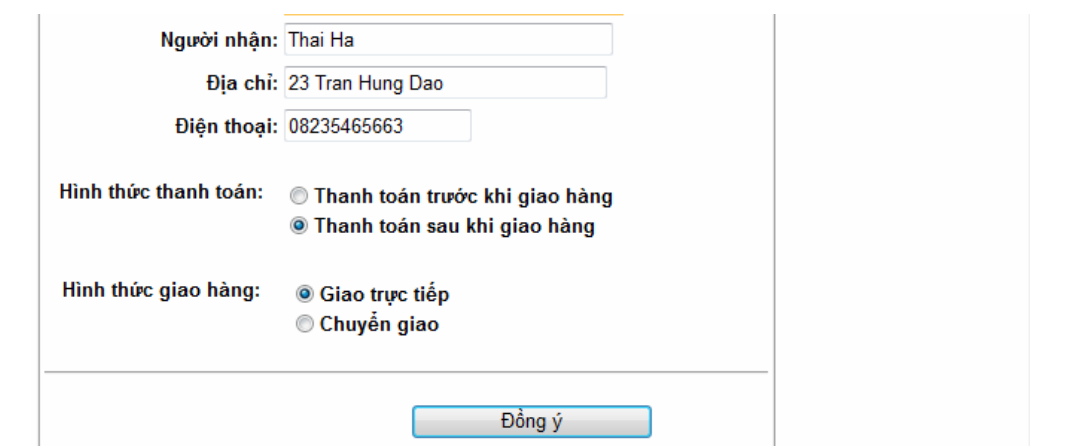

#### **Thiết kế:**

- Thông tin tài khỏan gồm: 4 Label là **lbHoTen, lbDiaChi, lbDienThoai, lbEmail** dùng ñể hiện thị thông tin của tài khỏan đang giao dịch
- Thông tin giỏ hàng gồm:
	- o **Gridview1** hiện thị thông tin trong gỏ hàng
	- o **lbTongtien** dùng ñể hiển thị Tổng trị giá ñơn hàng
- Thông tin giao hàng gồm:
	- o **calNgaygiao** dùng ñể cho phép chọn ngày giao,
	- o 3 textbox: txtNguoinhan, txtDiachinhan,txtDienthoainhan kèm các 3 control RequiredFieldValidator (kiểm tra bắt buộc nhập liệu) và 1 RegularExpressionValidator kiểm tra số điện thọai đúng dạng từ 10 đến 15 ký số  $[0-9]{10,15}$ .
	- o 2 Radiobutton: rdThanhtoantruoc, rdThanhtoansau ñể ghi nhận hình thức thanh tóan
	- o 2 RadioButton: rdGiaotructiep, rdChuyengiao ñể ghi nhận hình thức giao hàng
	- o 1 Label: lbBaoloi dung ñể thông báo lỗi khi cập nhật dữ liệu không thành công
	- o 1 Button btDongy Thực hiện xác nhận ñồng ý ñặt hàng và ghi lưu vào CSDL

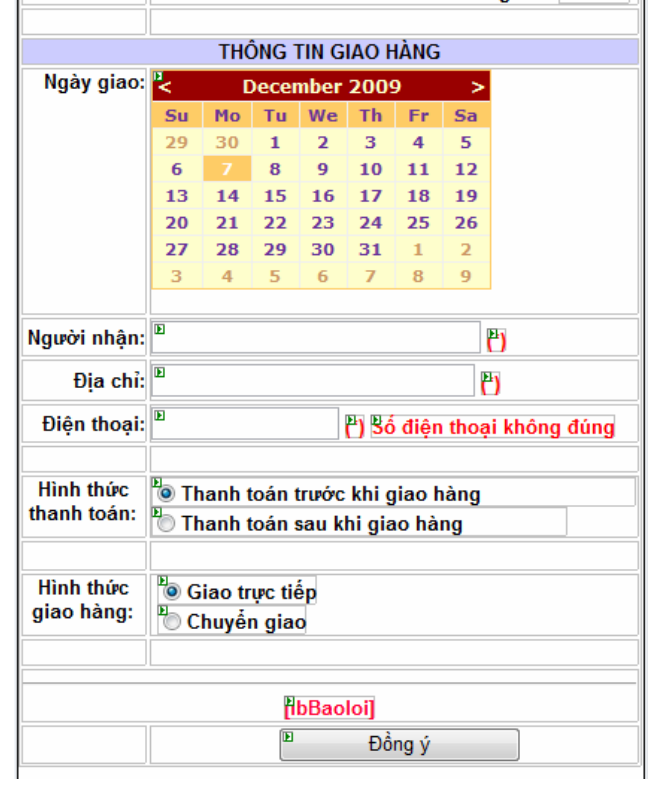

**Xử lý Code:** 

```
• PageLoad 
    int MaKH; 
      protected void Page Load(object sender, EventArgs e)
   { 
          if (Session["TenDN"] == null) Response.Redirect("~/Dangnhap.aspx"); 
           if (Session["Giohang"] == null) 
               Response.Redirect("~/Giohang.aspx"); 
           if (Session["TenDN"] != null) 
  \{string s="Select MaKH, HoTenKH, DiaChiKH, DienThoaiKH,
                                 Email from Khachhang where TenDN='" + 
                                    Session["TenDN"].ToString() + "'";
              DataTable dt = \text{XLDL.Docbang}(s);
              if (dt.Rows.Count != 0) { 
                  MaKH = int.Parse(dt.Rows[0][0].Tostring());lbloTen.Text = dt.Rows[0][1].Tostring();1bDiaChi.Text = dt.Rows[0][2].Tostring();
                   lbDienThoai.Text = dt.Rows[0][3].ToString(); 
                  lbfmail.Text = dt.Rows[0][4].ToString();
   } 
   } 
           if (Session["Giohang"] != null) 
  \{DataTable dt = new DataTable():
              dt = (DataTable) Session['GiOHang''];
              System. Int32 tongThanhTien = 0;
               foreach (DataRow r in dt.Rows) 
   { 
                  r["Thanhtien"] = Convert.ToInt32(r["SoLuong"]) *
                                         Convert.ToInt32(r["Dongia"]); 
                  tongThanhTien += Convert.ToInt32(r["Thanhtien"]);
                   lbTongtien.Text = tongThanhTien.ToString(); 
   } 
               GridView1.DataSource = dt; 
               GridView1.DataBind(); 
   } 
           if (!IsPostBack) 
  \{ CalNgaygiao.SelectedDate = DateTime.Today; 
   } 
    }
• btDongy 
  protected void btDongy Click(object sender, EventArgs e)
   { 
           //Luu du lieu vao database 
           int httt, htgh; 
           String Ngaygiao, Ngaydathang, Tennguoinhan, Diachinhan, 
                                                       Dienthoainhan; 
           //Gán giá trị cho các bien 
          Nqaydathang = DateTime.Today.ToString();
           Ngaygiao = CalNgaygiao.SelectedDate.ToString(); 
           Tennguoinhan = txtTennguoinhan.Text;
```

```
 Diachinhan = txtDiachinhan.Text; 
         Dienthoainhan = txtDienthoainhan.Text; 
         Int32 tongThanhTien = Int32.Parse(lbTongtien.Text); 
         if (rbThanhtoantruoc.Checked == true) 
            httt = 1;
         else 
            httt = 0;
         if (rbGiaotructiep.Checked == true) 
            htgh = 1; else 
            htgh = 0; try 
\{string s = "INSERT INTO Dondathang (MaKH, Ngaydathang,
                               Ngaygiaohang, Tennguoinhan, Diachinhan,
                        Dienthoainhan, HTThanhtoan, HTGiaohang, Trigia)
                      VALUES(" + MaKH + ",'" + Ngaydathang + "','" + 
                           Ngaygiao + "','" + Tennguoinhan + "','" + 
                         Diachinhan + "','" + Dienthoainhan + "'," + 
                      httt + "," + htgh + "," + tongThanhTien + ")";
             XLDL.thuchienlenh(s); 
             //Lay SoDH vua nhap sau cung 
             s = "Select Max(SoDH) from Dondathang 
                                                 Where MaKH=" + MaKH;
             int SoDH = int.Parse(XLDL.Getdata(s).ToString()); 
             DataTable dt = new DataTable(); 
            dt = (DataTable) Session['GioHang''];
             int Masach, Soluong, Dongia, Thanhtien; 
            for (int i = 0; i < dt. Rows. Count; i^{++})
 { 
                 Masach =int.Parse(dt.Rows[i]["Masach"].ToString()); 
                 Soluong = int.Parse(dt.Rows[i]["Soluong"]. 
                                                         ToString()); 
                 Dongia =int.Parse(dt.Rows[i]["Dongia"].ToString()); 
                Thanhtien = int.Parse(dt.Rows[i]["Thanhtien"].
                                                         ToString()); 
                s = "INSERT INTO CTDathang (SoDH, Masach, Soluong,
                          Dongia, Thanhtien) VALUES(" + SoDH + "," + 
                             Masach + "," + Soluong + "," + Dongia + 
                                               ", " + Thanhtien + ")";
                 XLDL.thuchienlenh(s); 
 } 
             Response.Redirect("~/Xacnhandonhang.aspx"); 
 } 
         catch 
\{ lbBaoloi.Text = " Xin cáo lỗi? <br> Quá trình cập nhật 
dữ liệu không thành công!"; 
 }
```
# **5. Thiêt kế trang Xacnhandonhang.aspx**

}

Xác nhân đơn đặt hàng đã đặt thành công và kết thúc (lien kết đấn trang Dangxuat.aspx) thực hiện kết thúc phiên giao dịch.

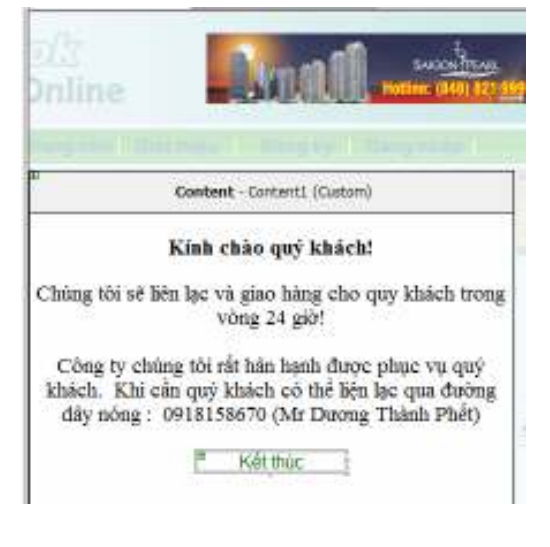

# **Xử lý Code:**

```
• PageLoad 
protected void Page_Load(object sender, EventArgs e) 
     { 
         if (Session["TenDN"] == null) 
              Response.Redirect("~/Dangnhap.aspx"); 
         if (Session["Giohang"] == null) 
              Response.Redirect("~/Giohang.aspx"); 
     }
```